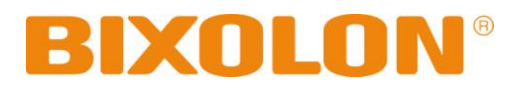

# **Windows Driver Manual SRP-350plusIII**

## **Thermal printer Rev. 1.02**

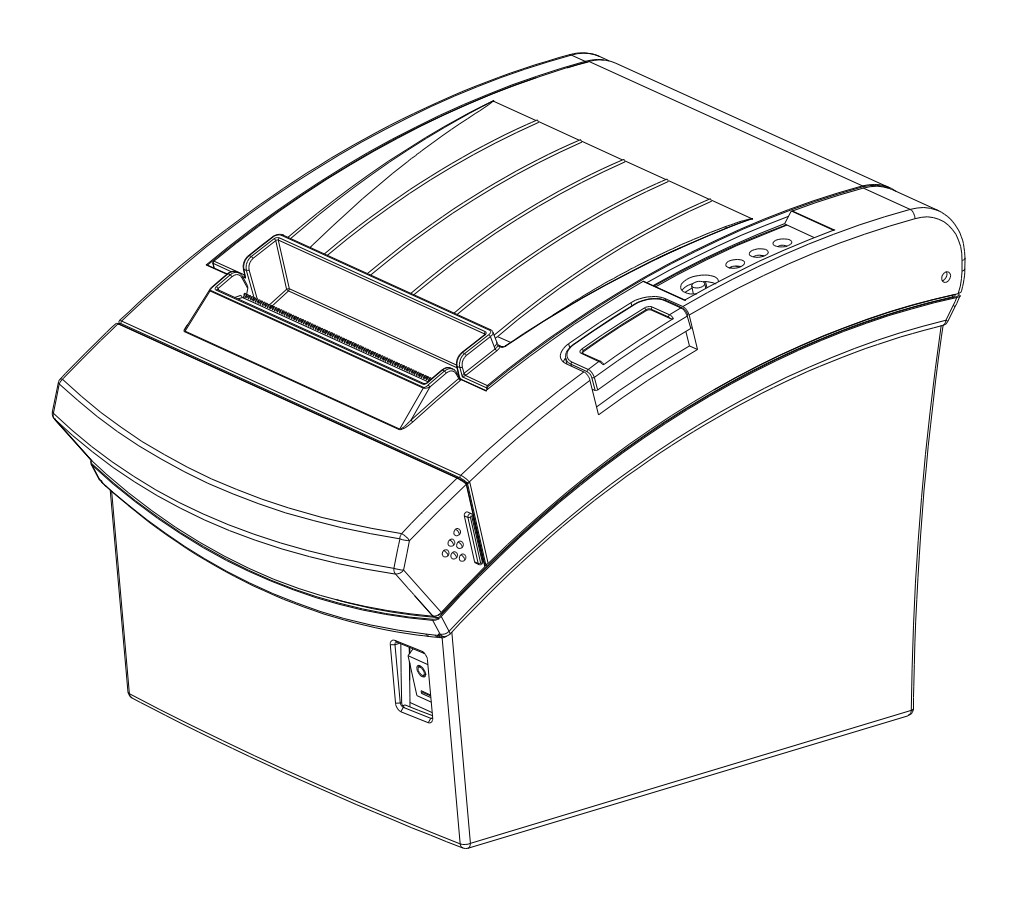

http://www.bixolon.com

## Table of Contents

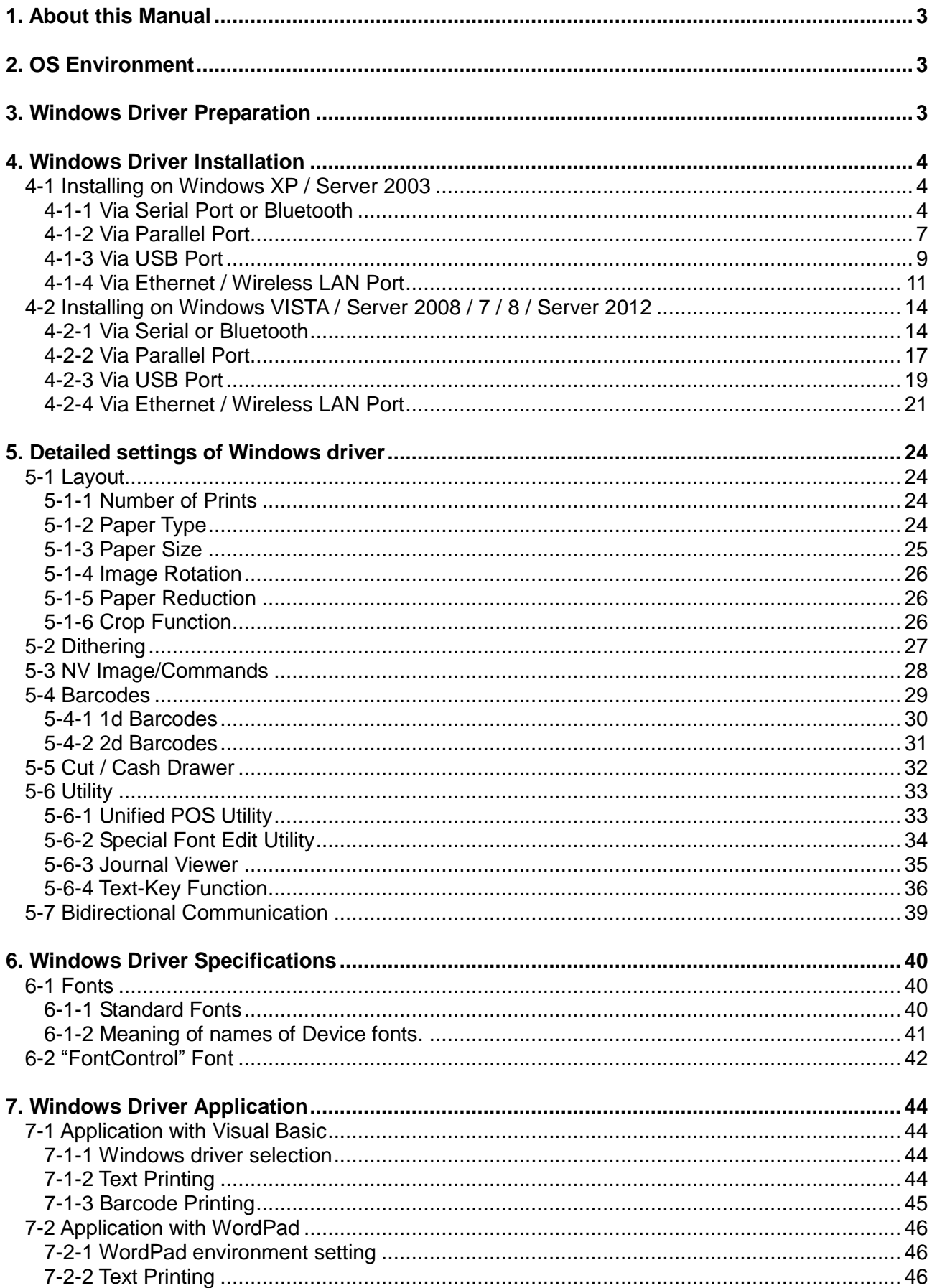

## <span id="page-2-0"></span>**1. About this Manual**

This Windows Driver Installation Manual provides information on installation, detailed specifications, and usage of the printer's Windows Driver according to PC operating system (OS).

We at BIXOLON maintain ongoing efforts to enhance and upgrade the functions and quality of all our products. In following, product specifications and/or user manual content may be changed without prior notice.

## <span id="page-2-1"></span>**2. OS Environment**

The following operating systems are supported by this Windows driver.

Microsoft Windows XP (32bit/64bit) Microsoft Windows Server 2003 (32bit/64bit) Microsoft Windows Vista (32bit/64bit) Microsoft Windows Server 2008 (32bit/64bit) Microsoft Windows Server 2008R2 (64bit) Microsoft Windows 7 (32bit/64bit) Microsoft Windows 8 (32bit/64bit) Microsoft Windows Server 2012 (64bit)

### <span id="page-2-2"></span>**3. Windows Driver Preparation**

The Windows Driver is included in the enclosed CD, and Latest file versions can be downloaded from the Bixolon website. **[\(www.bixolon.com\)](http://www.bixolon.com/)**

## <span id="page-3-0"></span>**4. Windows Driver Installation**

## <span id="page-3-1"></span>**4-1 Installing on Windows XP / Server 2003**

#### <span id="page-3-2"></span>**4-1-1 Via Serial Port or Bluetooth**

1) Double-click the Windows Driver installation file.

#### 2) Click **Next**.

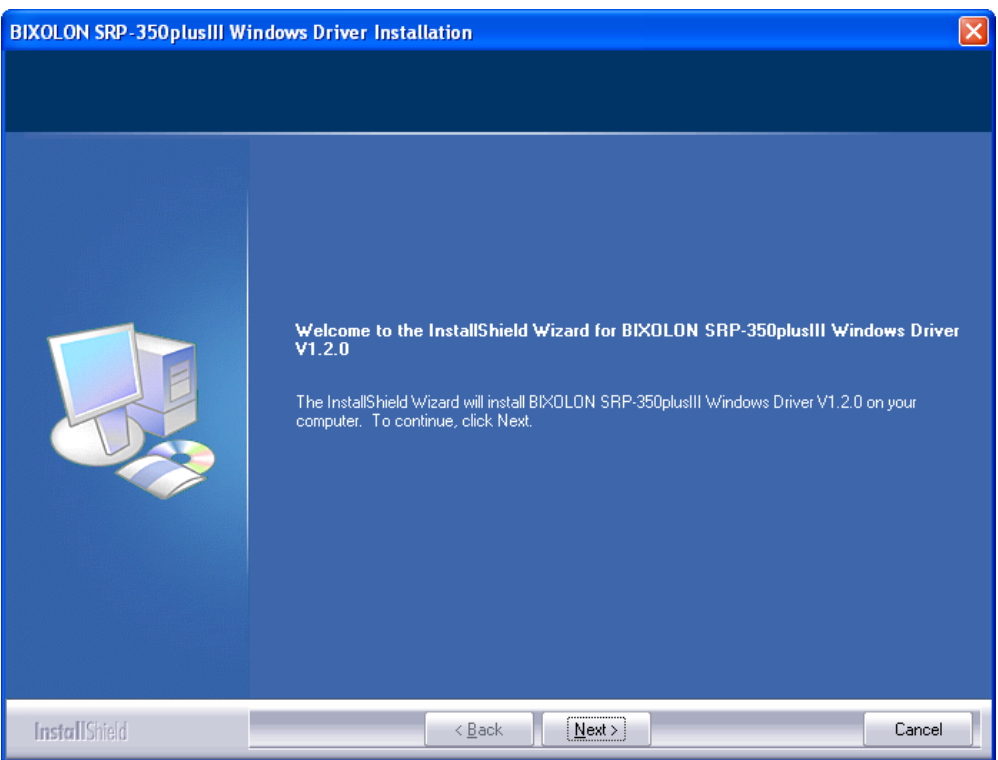

3) Select a COM port to be used and then click **Next**.

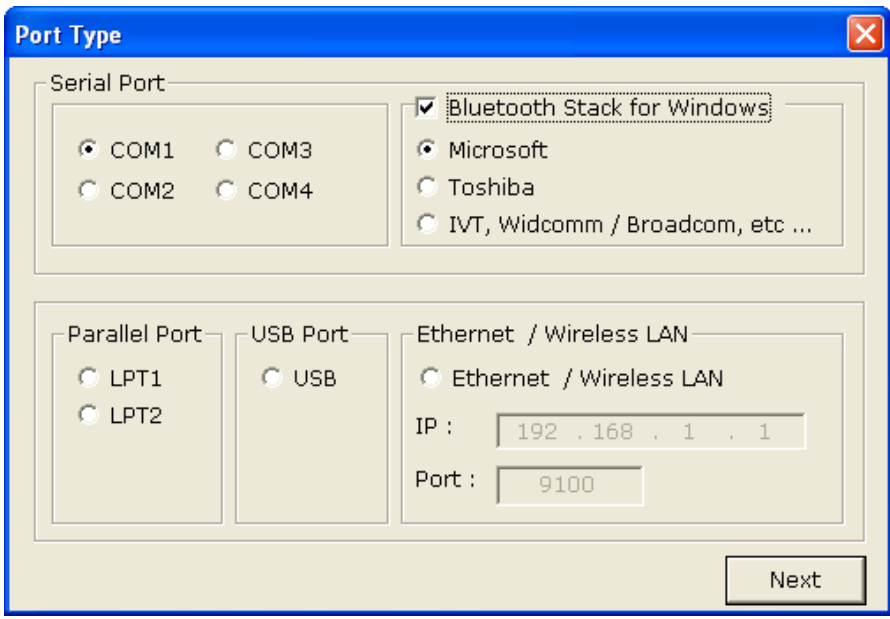

4) If you are using a Bluetooth Serial port, click **Bluetooth Stack for Windows** and then select a Bluetooth driver vendor.

※ Skip this step if the printer is connected with a serial cable.

- 5) Click **Next** to install Windows driver.
- 6) Click **Yes** to reboot the PC.

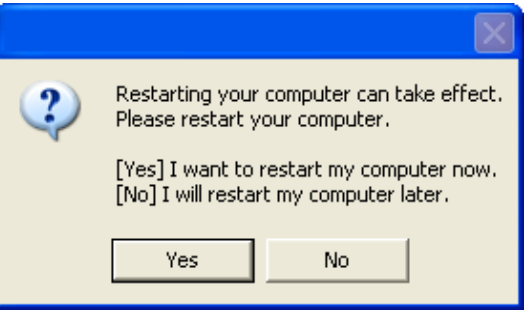

- 7) Open the printer properties window in the Windows OS.
	- ※ Control Panel Printers and Faxes.
- 8) In the **Ports** tab, click **Configure Port**.
	- ※ Skip this step if you are using a Bluetooth Serial port.
- 9) Match the communication settings to those of the printer. The communication settings of the printer can be performed by conducting a self-test. ※ Skip this step if you are using a Bluetooth Serial port.

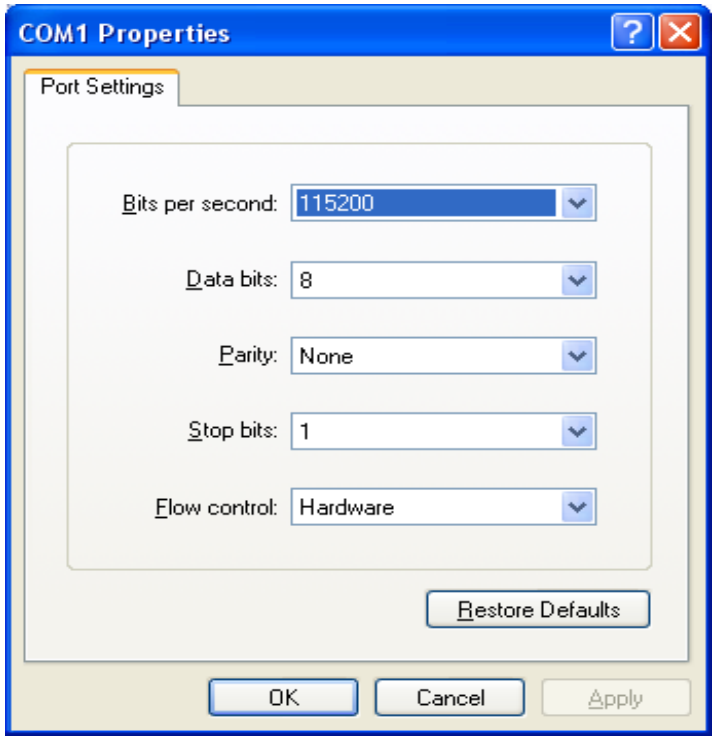

10) Click **Print Test Page** and check printing status. Proper installation of the driver is indicated if the test page is printed normally.

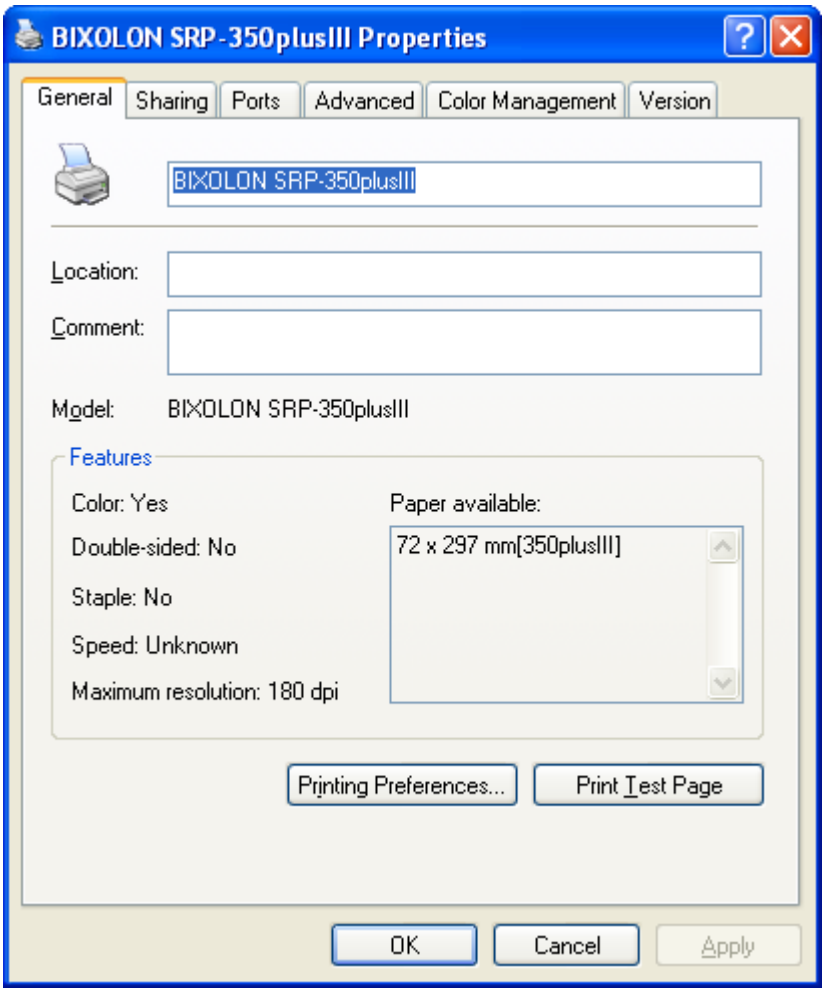

#### <span id="page-6-0"></span>**4-1-2 Via Parallel Port**

- 1) Double-click the Windows Driver installation file.
- 2) Click **Next**.

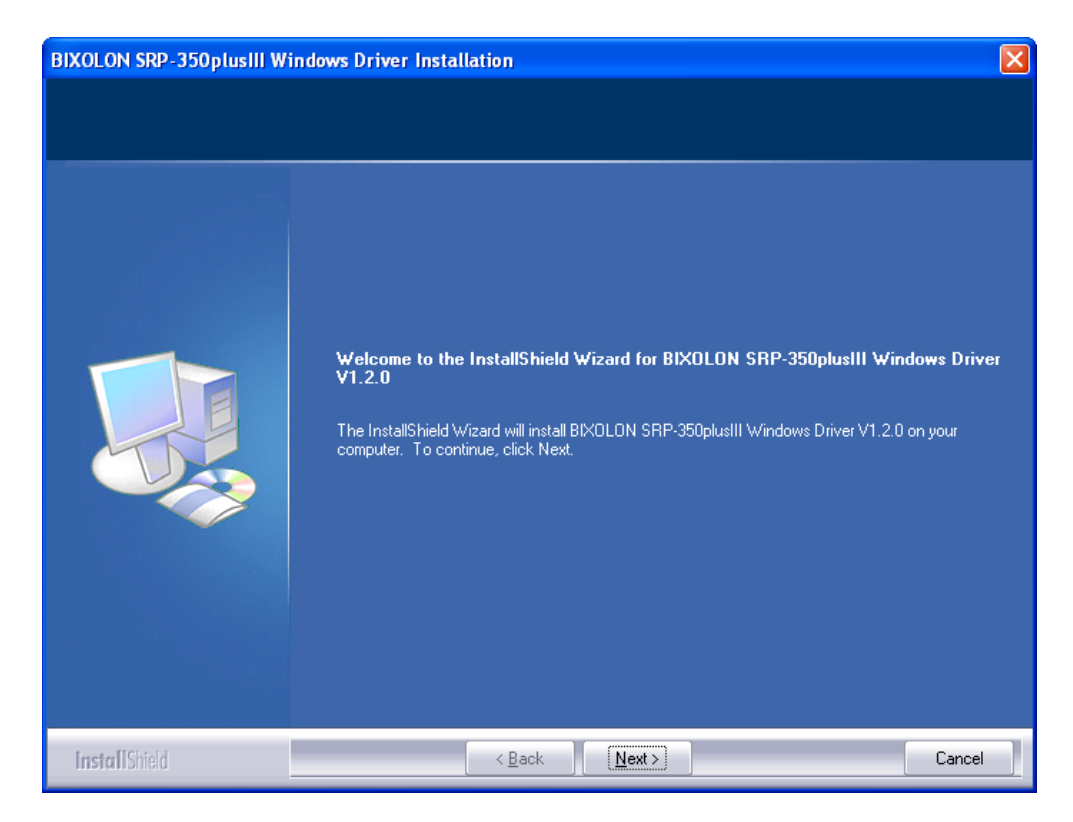

3) Select a LPT port to be used, and then click **Next**.

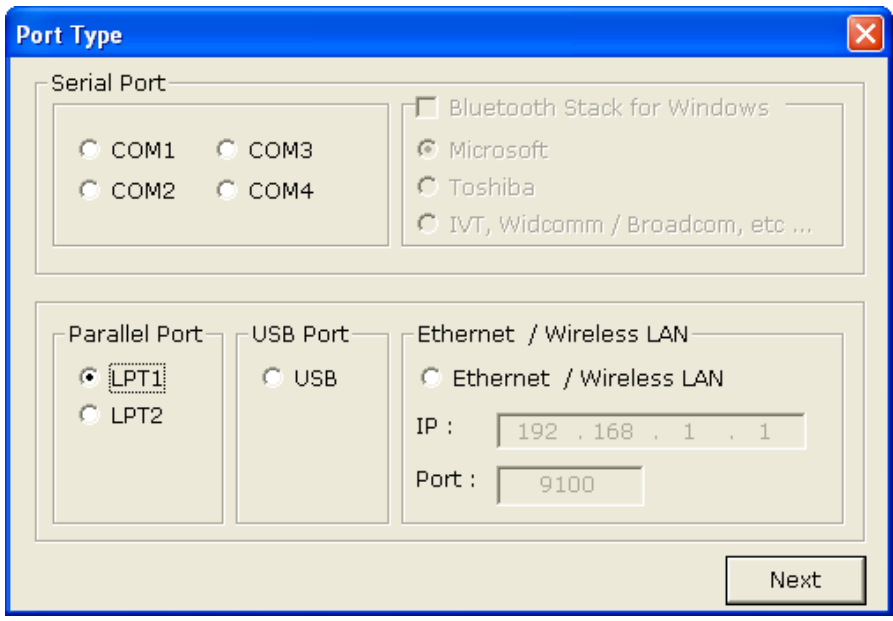

4) Click **Yes** to reboot the PC.

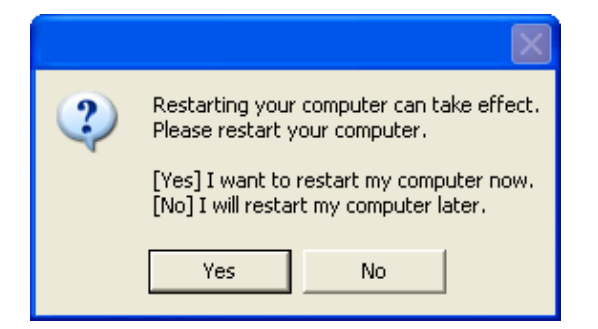

- 5) Open the printer properties window in the Windows OS. ※ Control Panel – Printers and Faxes.
- 6) Click **Print Test Page** and check printing status. Proper installation of the driver is indicated if the test page is printed normally.

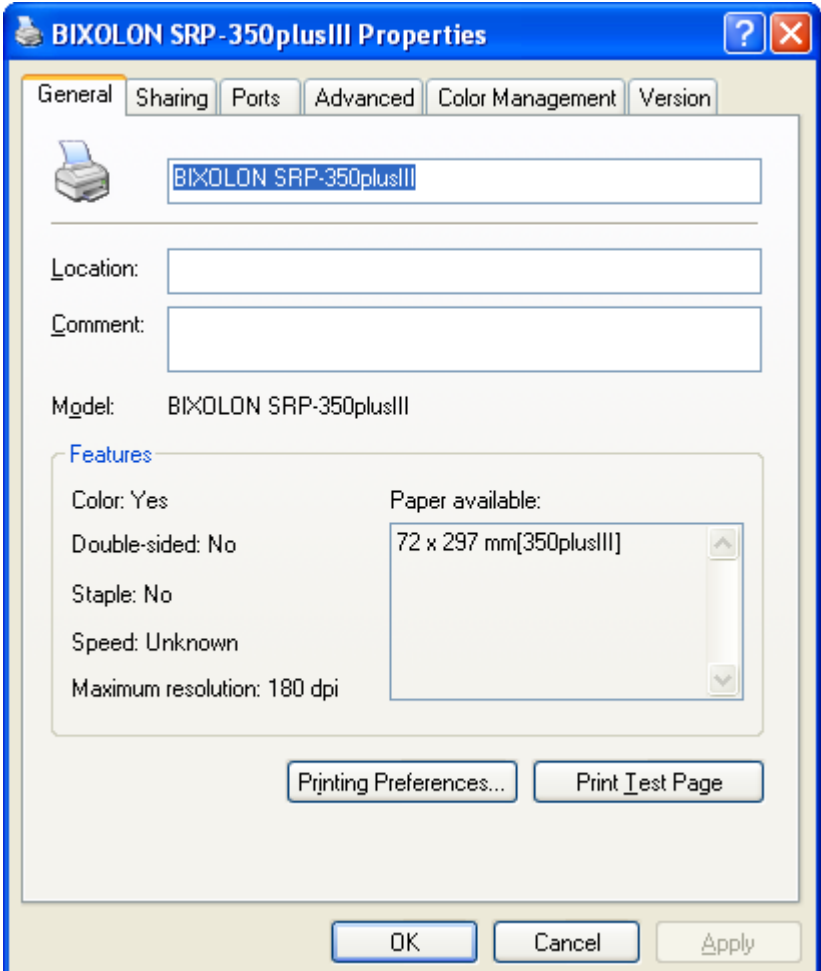

#### <span id="page-8-0"></span>**4-1-3 Via USB Port**

- 1) Double-click the Windows Driver installation file.
- 2) Click **Next**.

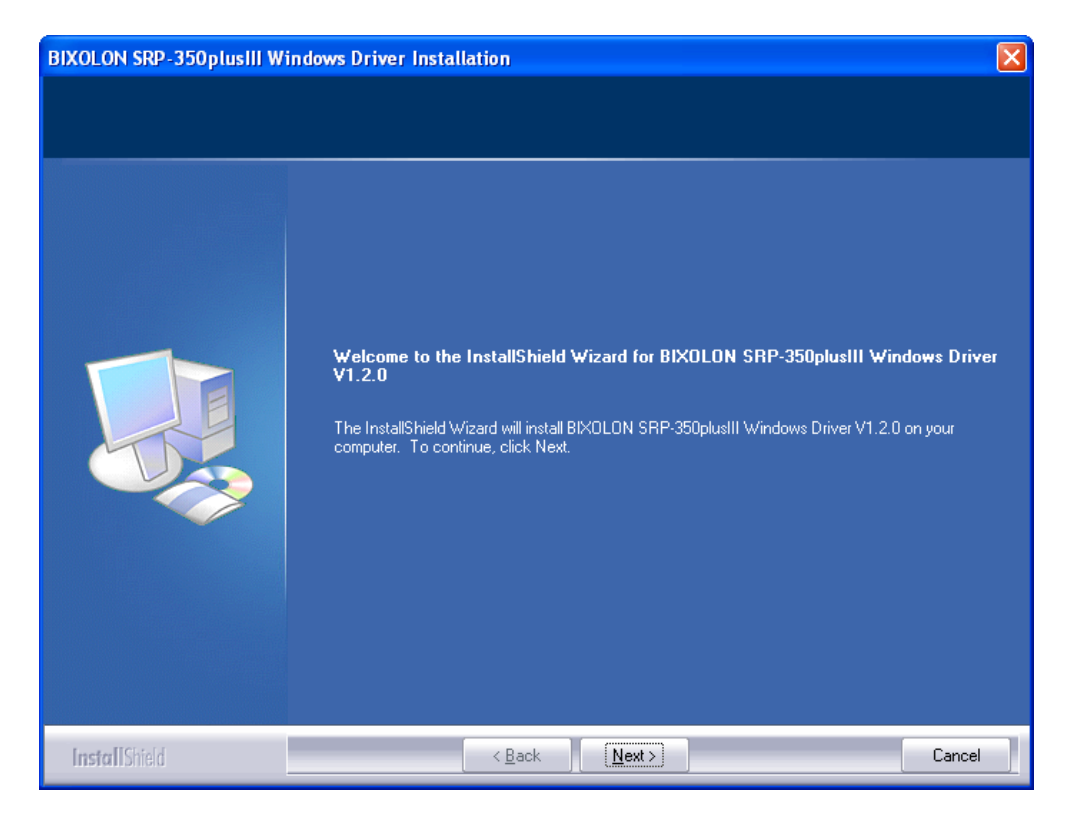

3) Select **USB** and then click **Next**.

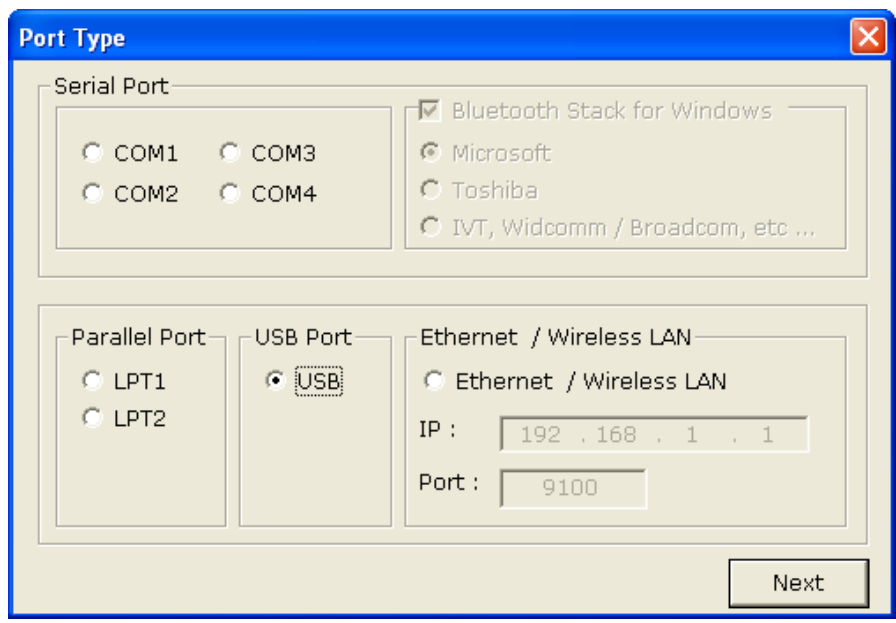

#### 4) Click **OK**.

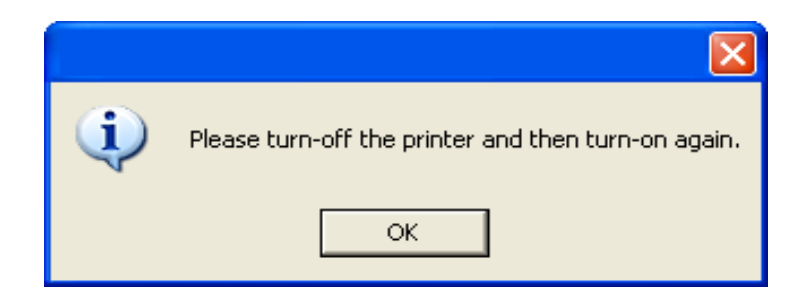

- 5) Turn off the printer and then turn it on. The printer driver will be installed automatically.
- 6) Open the printer properties window in the Windows OS. ※ Control Panel – Printers and Faxes.
- 7) Click **Print Test Page** and check printing status. Proper installation of the driver is indicated if the test page is printed normally.

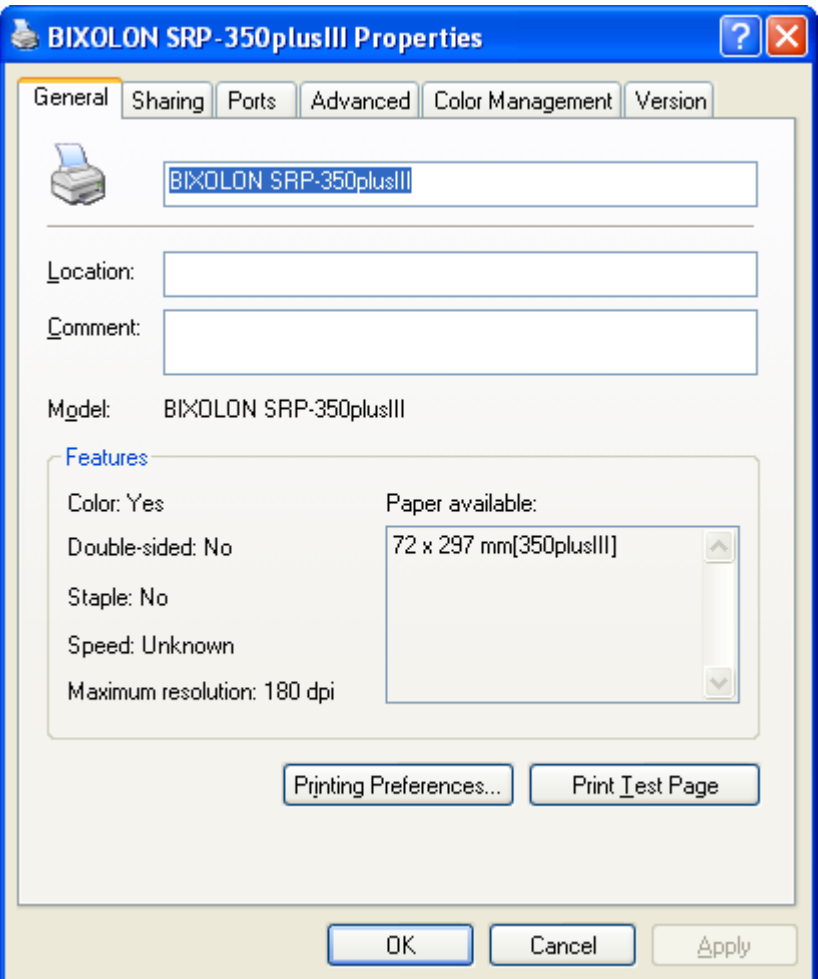

#### <span id="page-10-0"></span>**4-1-4 Via Ethernet / Wireless LAN Port**

- 1) Double-click the Windows Driver installation file.
- 2) Click **Next**.

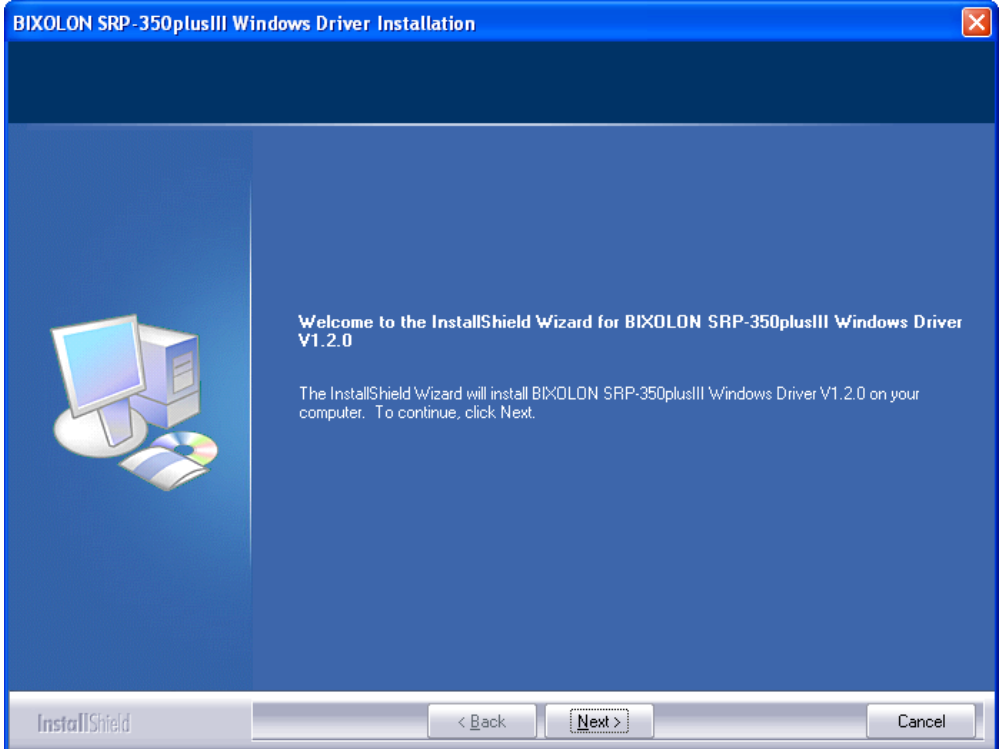

- 3) Select **Ethernet / Wireless LAN**.
- 4) Enter the IP address and port number, and then click **Next**.

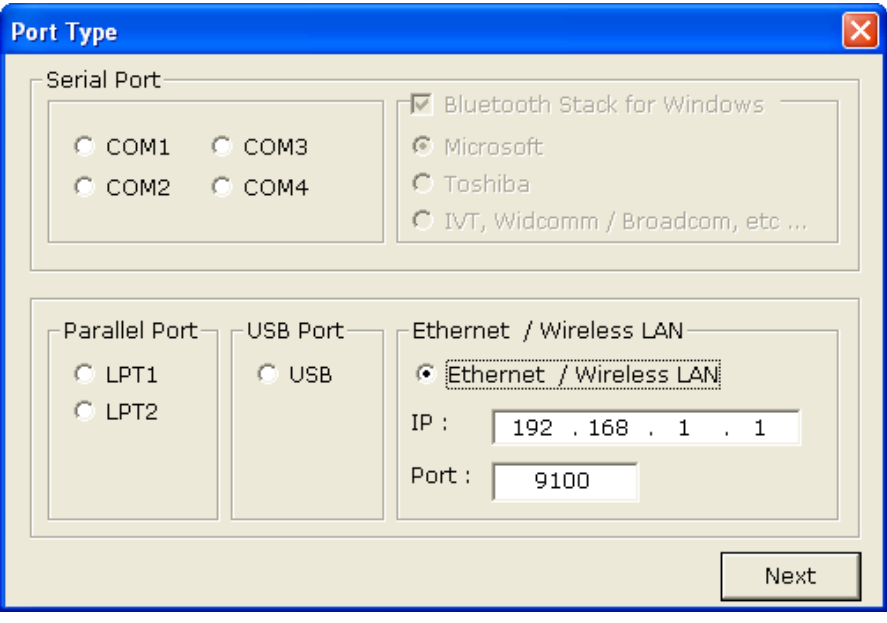

5) Click **Yes** to reboot the PC.

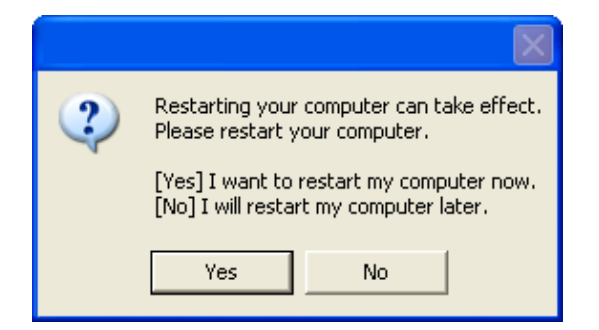

- 6) Open the printer properties window in the Windows OS. ※ Control Panel – Printers and Faxes.
- 7) In the **Ports** tab, click **Configure Port…**.
- 8) Match the communication settings to those of the printer.

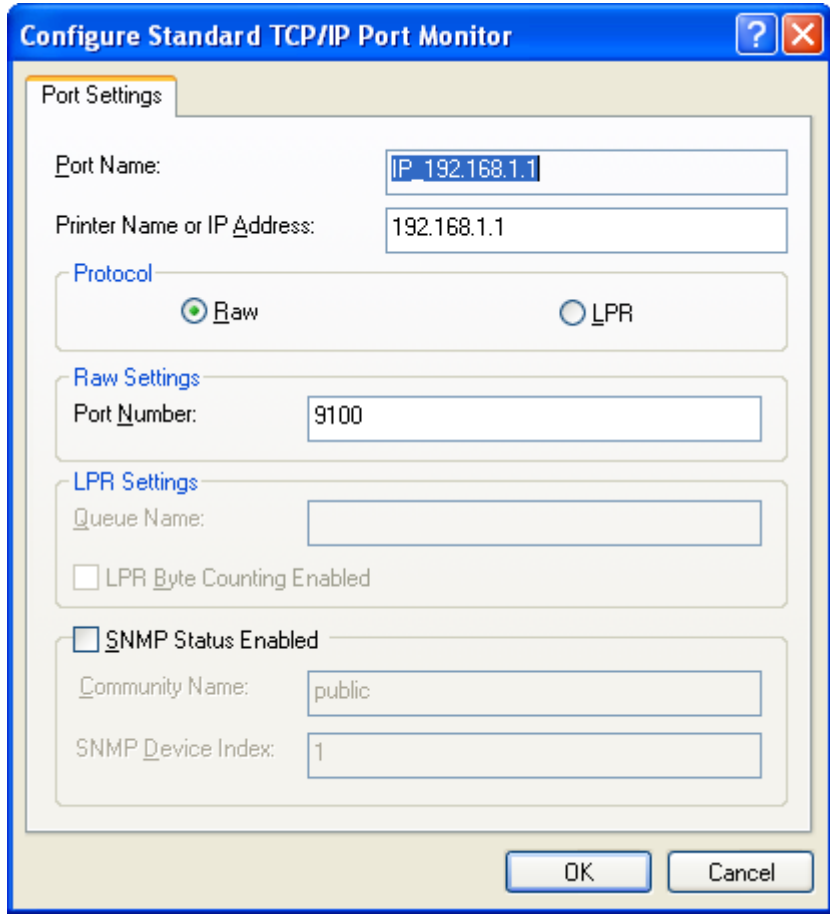

9) Click **Print Test Page** and check printing status. Proper installation of the driver is indicated if the test page is printed normally.

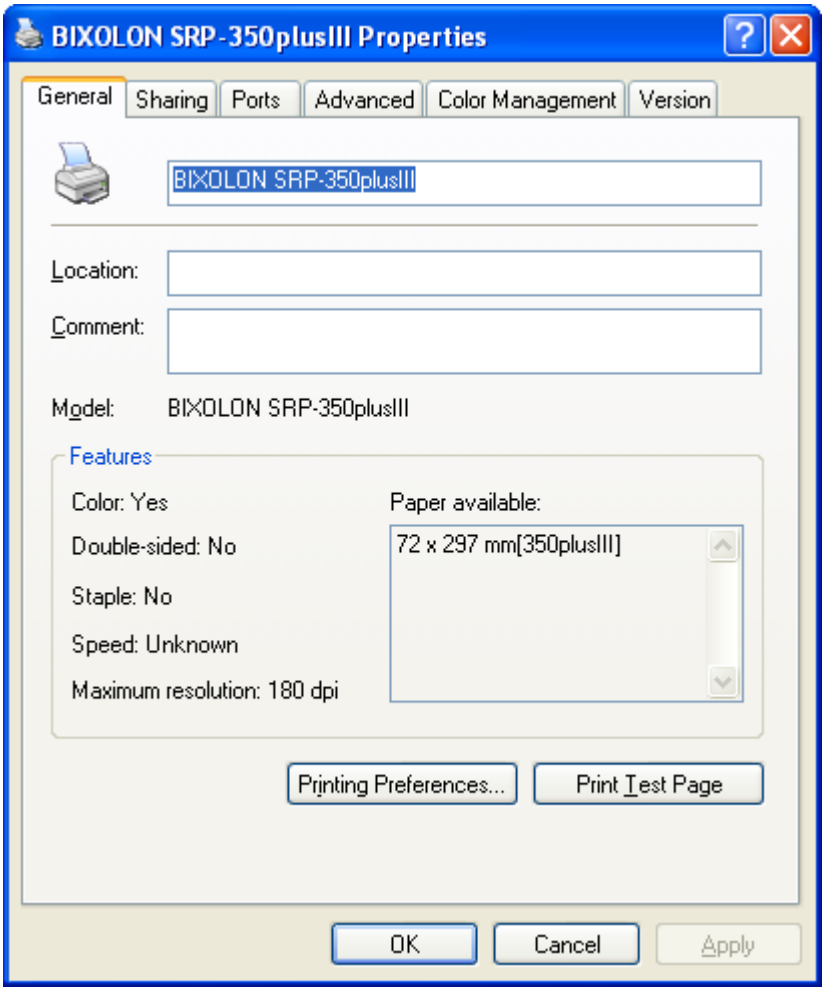

#### <span id="page-13-0"></span>**4-2 Installing on Windows VISTA / Server 2008 / 7 / 8 / Server 2012**

#### <span id="page-13-1"></span>**4-2-1 Via Serial or Bluetooth**

- 1) Double-click the Windows Driver installation file.
- 2) Click **Next**.

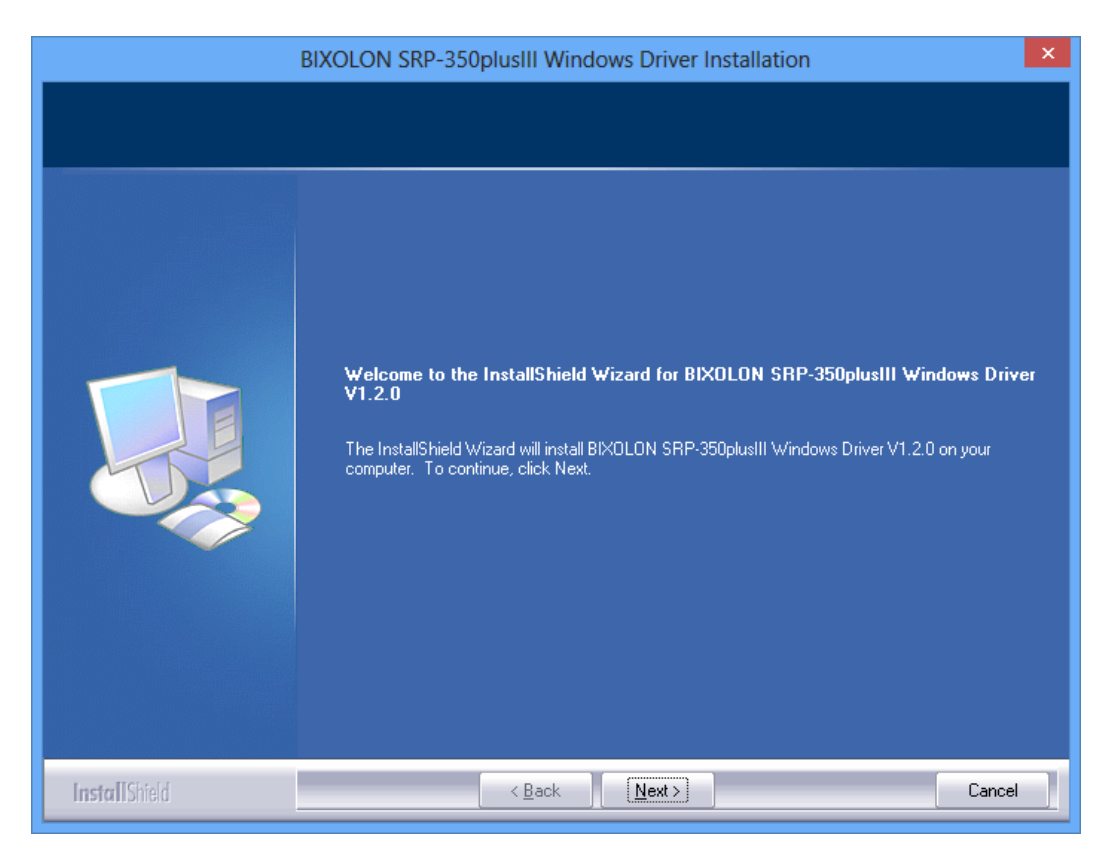

3) Select a COM port to be used and then click **Next**.

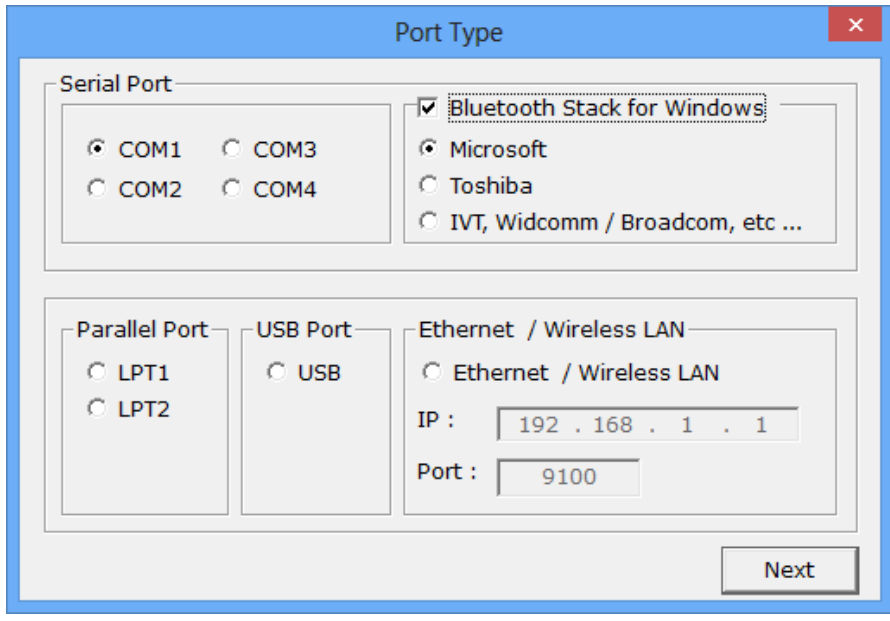

4) If you are using a Bluetooth Serial port, click **Bluetooth Stack for Windows** and then select a Bluetooth driver vendor.

※ Skip this step if the printer is connected with a serial cable.

- 5) Click **Next** to install Windows driver.
- 6) Click **Yes** to reboot the PC.

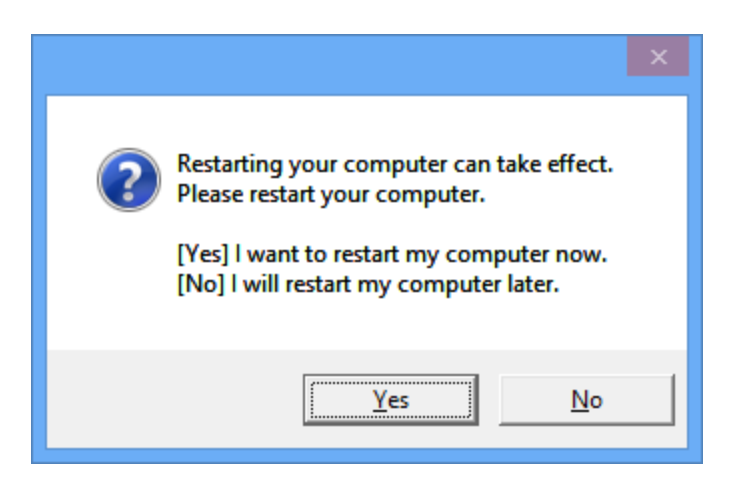

- 7) Open the printer properties window in the Windows OS.
	- ※ Control Panel Hardware and Sound Device and Printers.
- 8) In the **Ports** tab, click **Configure Port**. ※ Skip this step if you are using a Bluetooth Serial port.
- 9) Match the communication settings to those of the printer. The communication settings of the printer can be performed by conducting a self-test.
	- ※ Pass this step if you are using a Bluetooth Serial port.

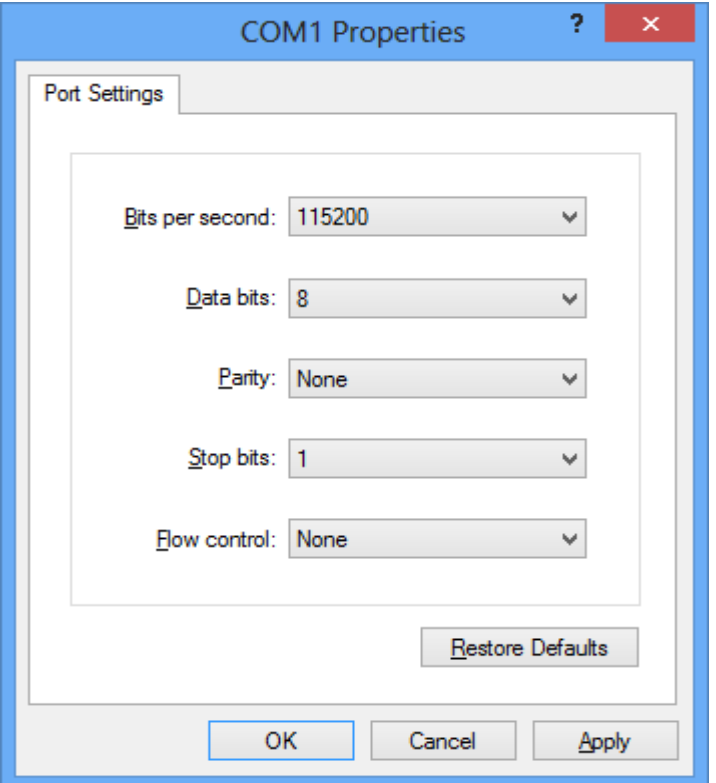

10) Click **Print Test Page** and check printing status. Proper installation of the driver is indicated if the test page is printed normally.

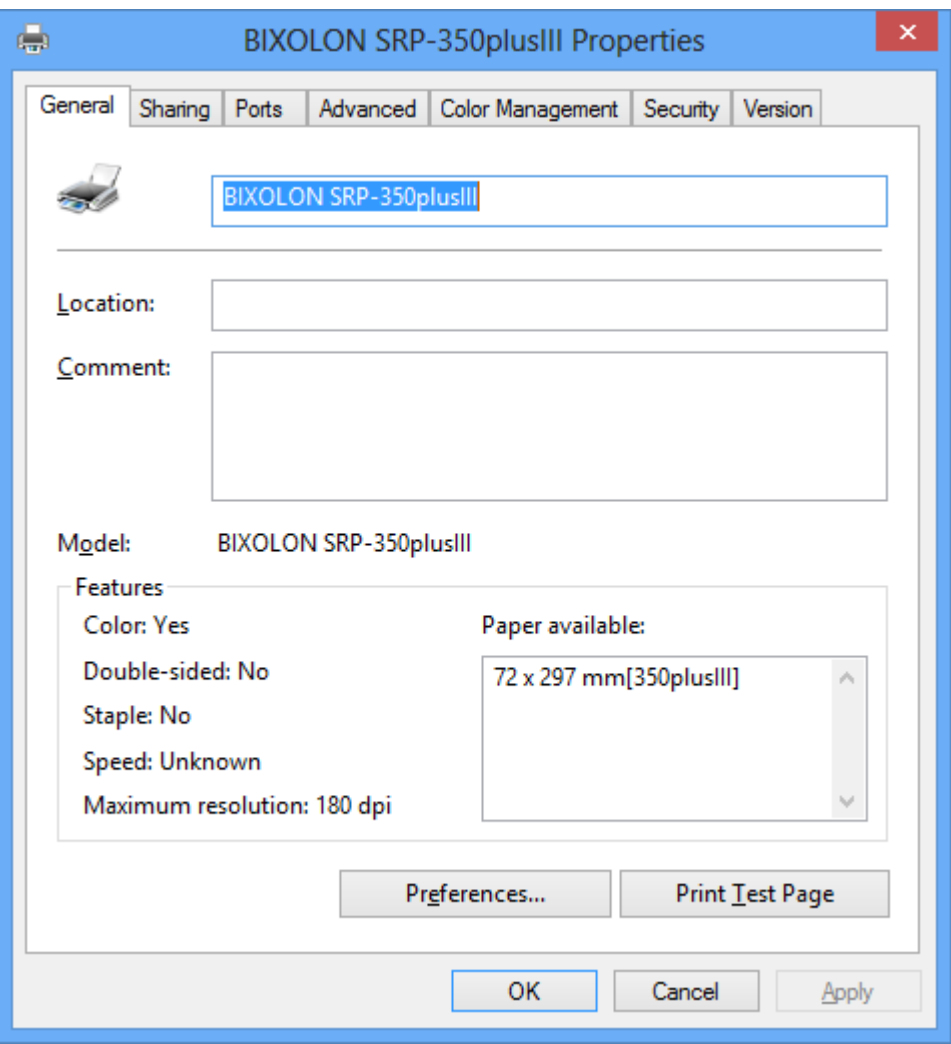

#### <span id="page-16-0"></span>**4-2-2 Via Parallel Port**

- 1) Double-click the Windows Driver installation file.
- 2) Click **Next**.

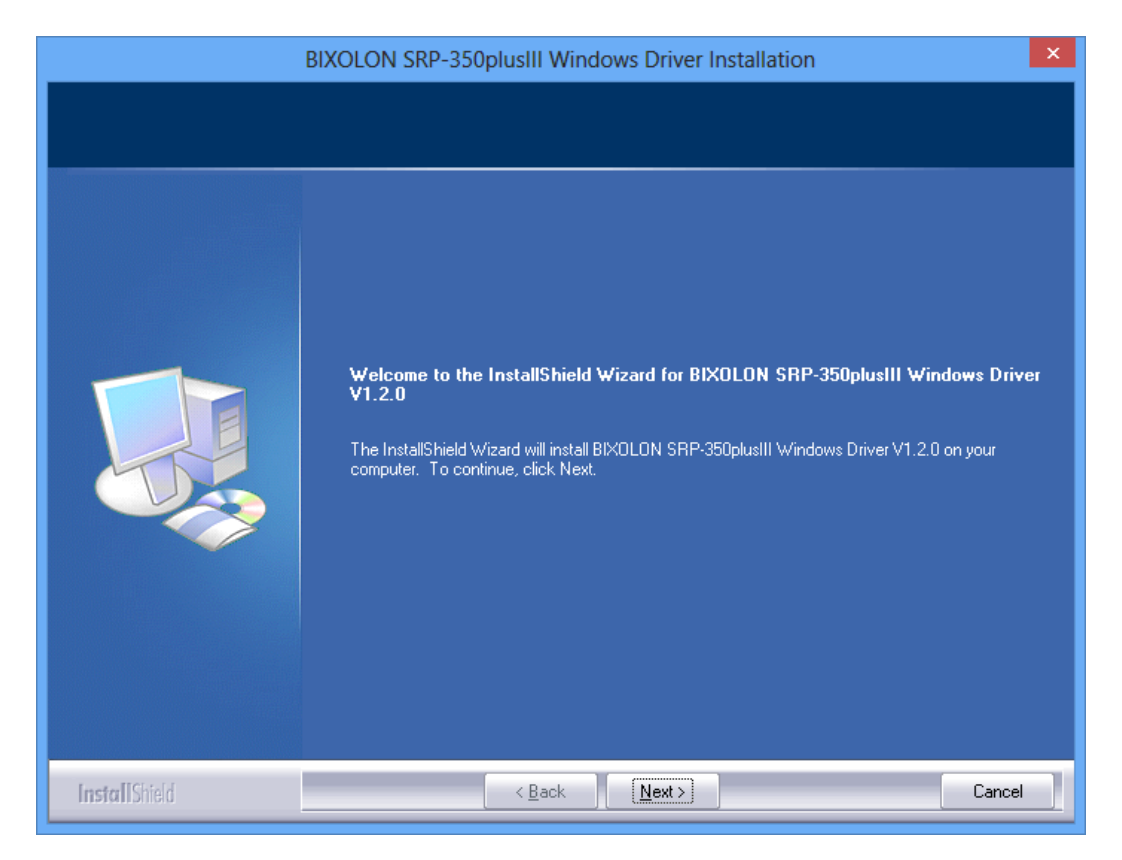

3) Select a LPT port number to be used and click **Next**.

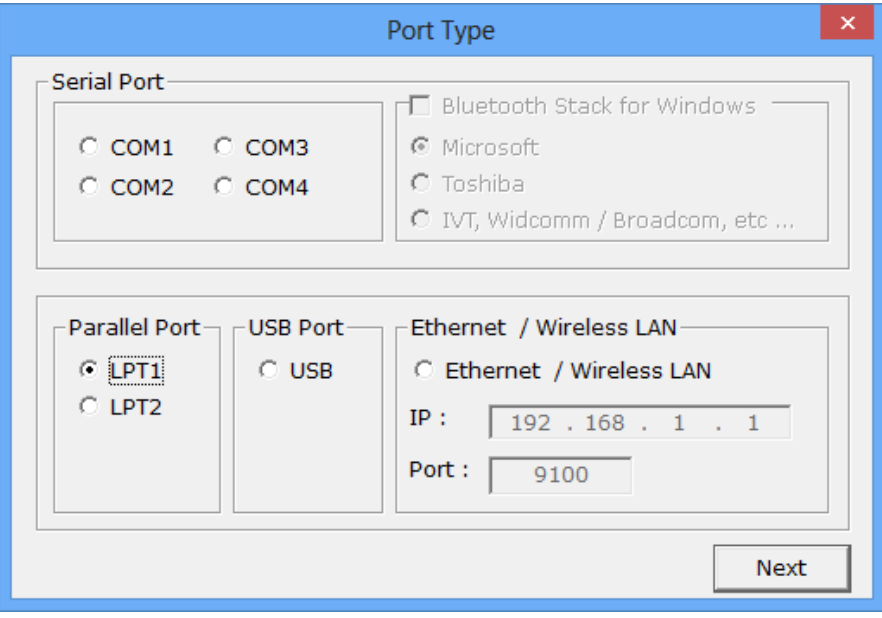

4) Click **Yes** to reboot the PC.

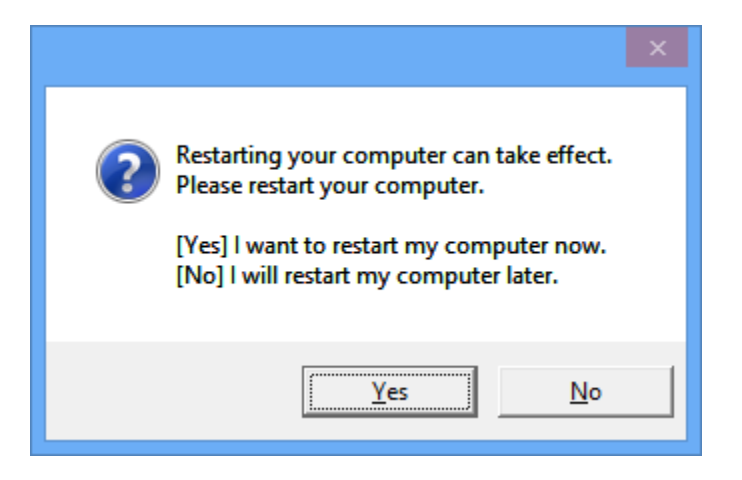

- 5) Open the printer properties window in the Windows OS. ※ Control Panel – Hardware and Sound – Device and Printers.
- 6) Click **Print Test Page** and check printing status. Proper installation of the driver is indicated if the test page is printed normally.

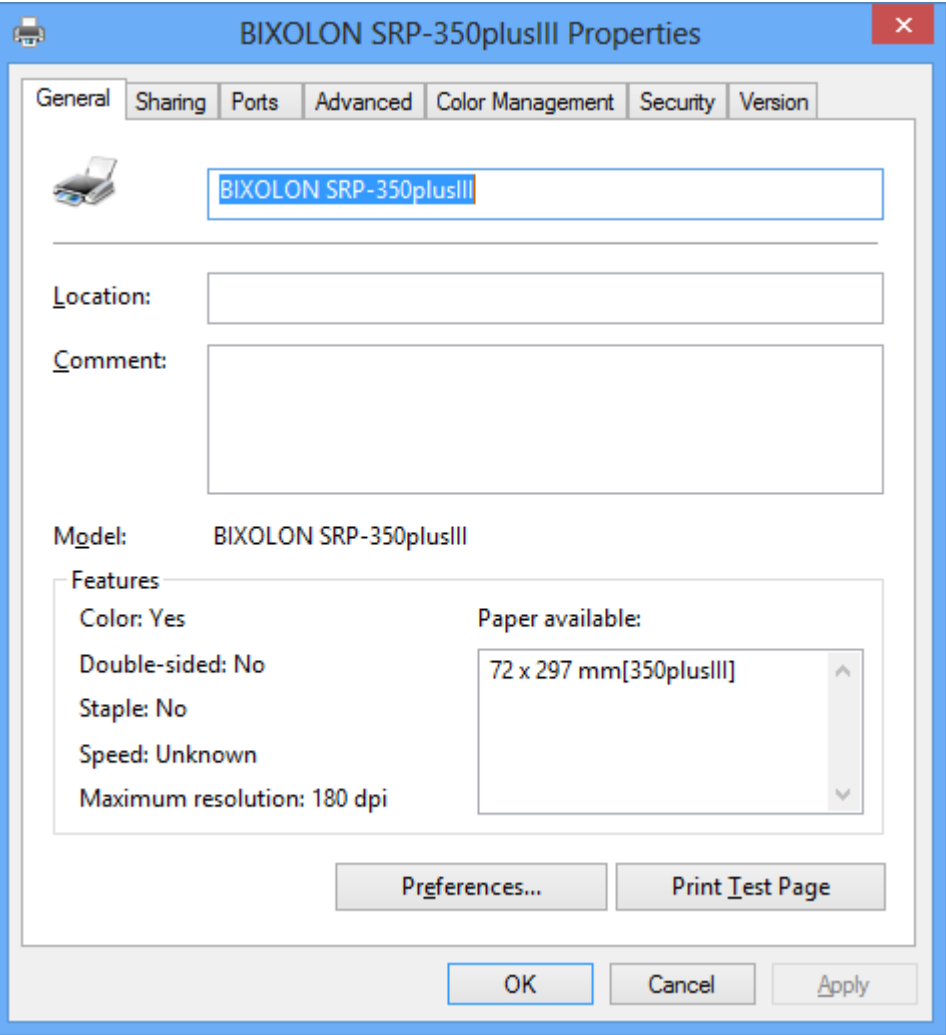

#### <span id="page-18-0"></span>**4-2-3 Via USB Port**

- 1) Double-click the Windows Driver installation file.
- 2) Click **Next**.

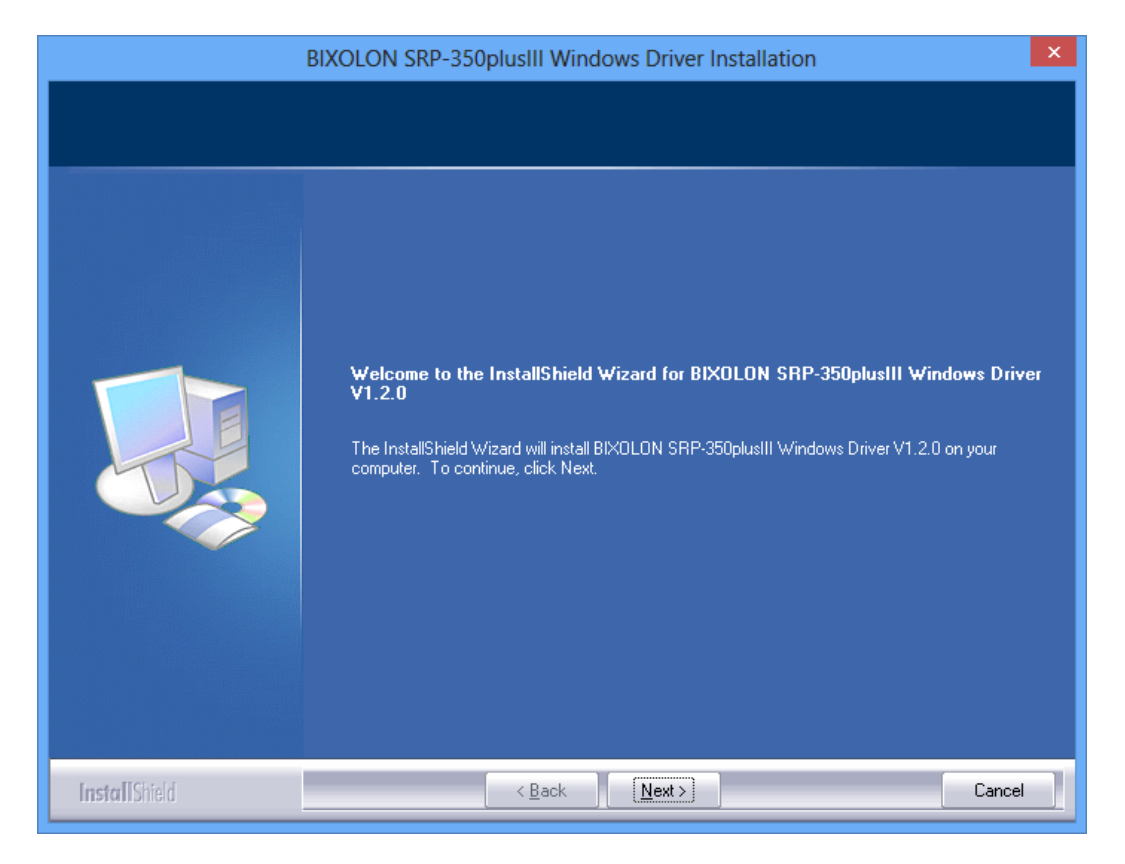

3) Select **USB** and then click **Next**.

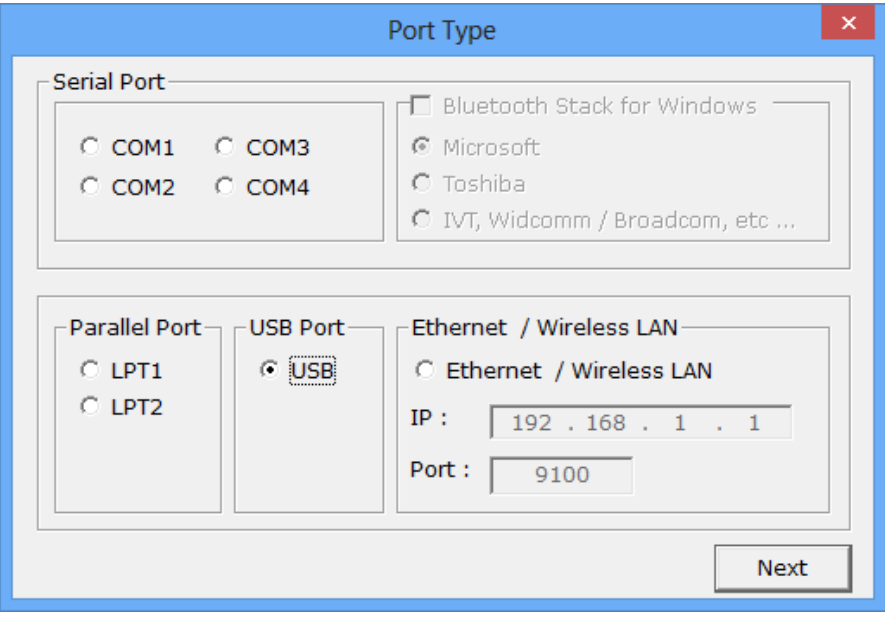

4) Click **OK**.

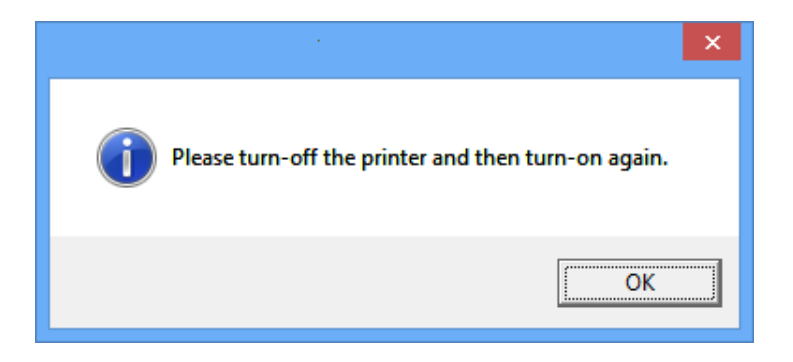

- 5) Turn off the printer and then turn it on again. The printer driver will be installed automatically.
- 6) Open the printer properties window in the Windows OS. ※ Control Panel – Hardware and Sound – Device and Printers.
- 7) Click **Print Test Page** and check printing status. Proper installation of the driver is indicated if the test page is printed normally.

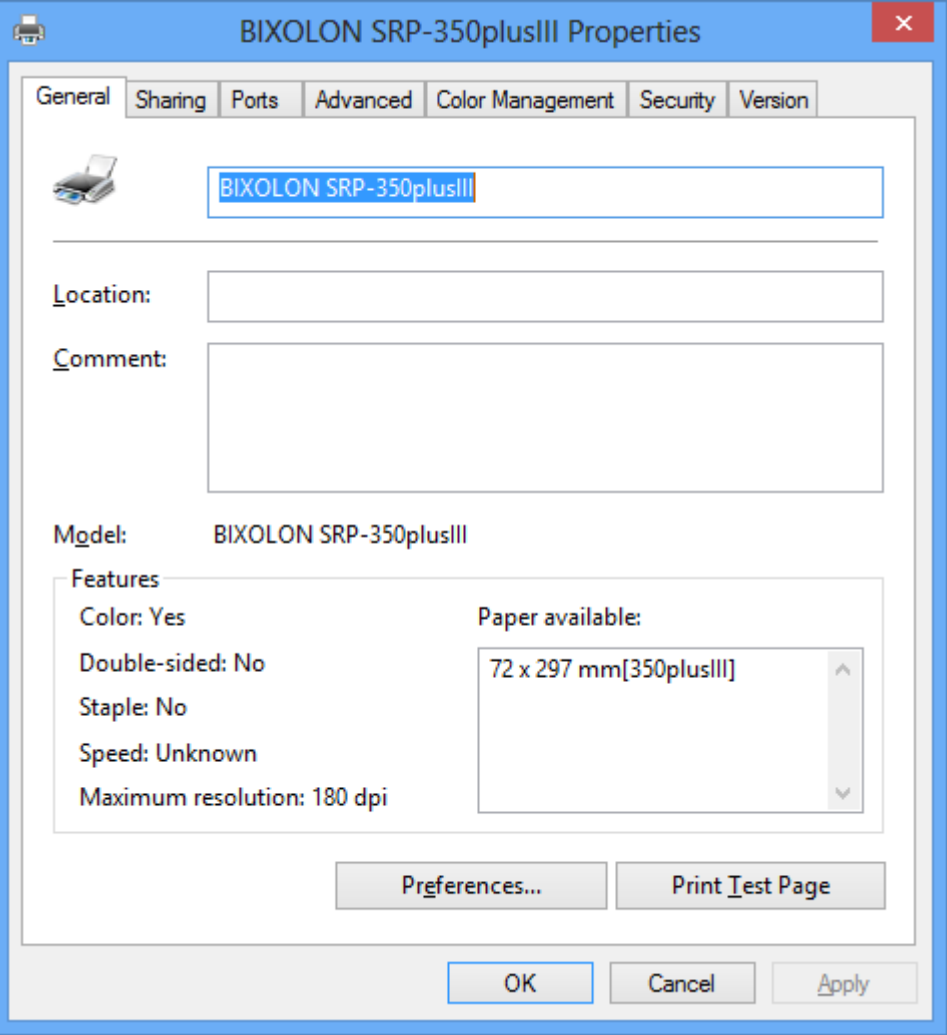

#### <span id="page-20-0"></span>**4-2-4 Via Ethernet / Wireless LAN Port**

- 1) Double-click the Windows Driver installation file.
- 2) Click **Next**.

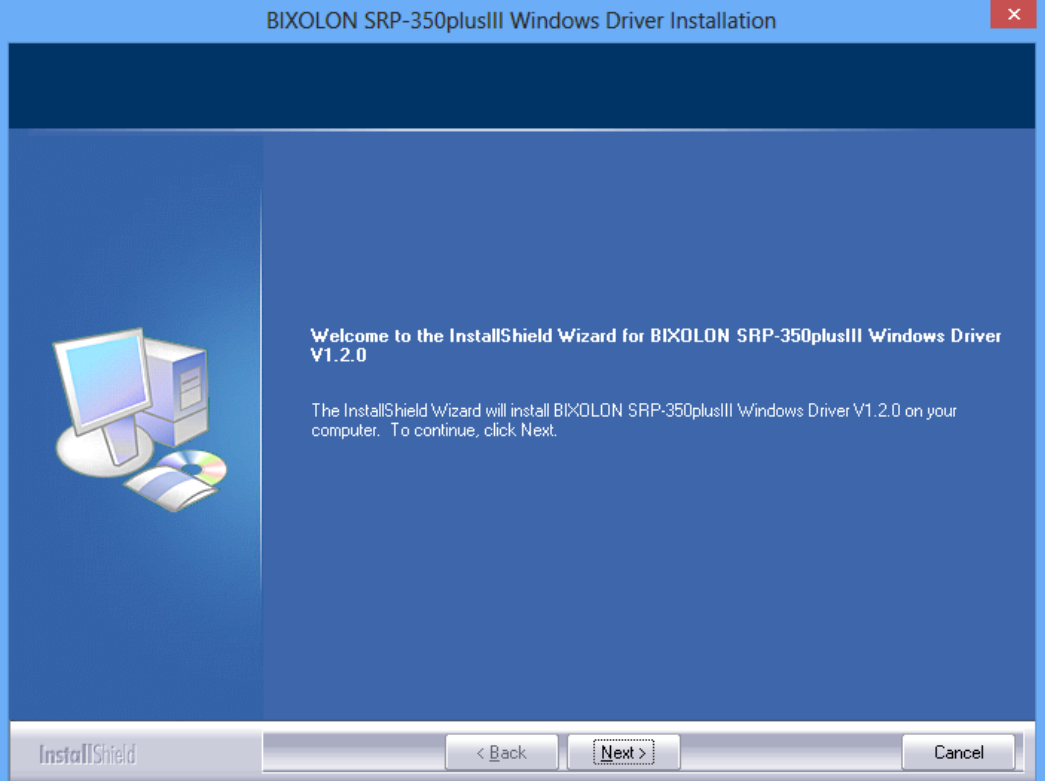

- 3) Select **Ethernet / Wireless LAN**.
- 4) Enter the IP address and port number, and then click **Next**.

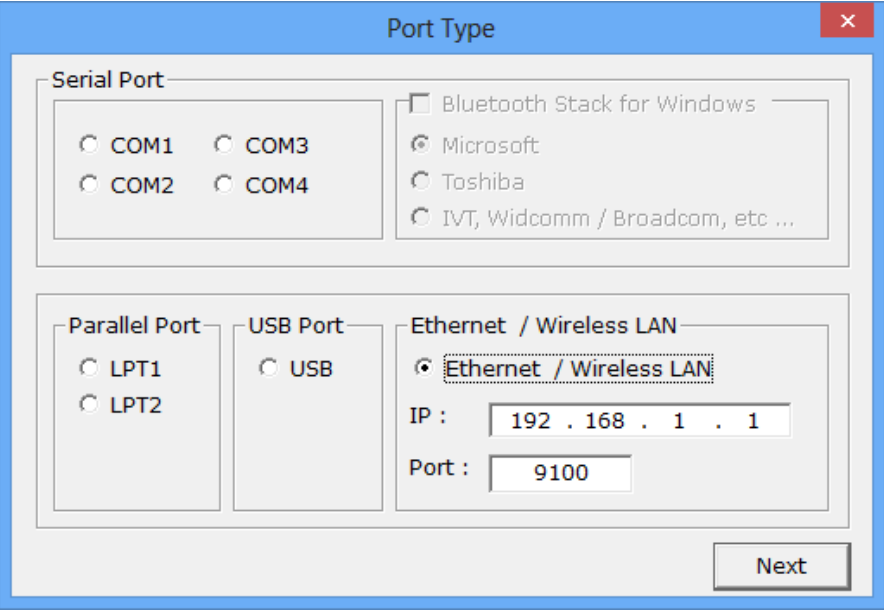

5) Click **Yes** to reboot the PC.

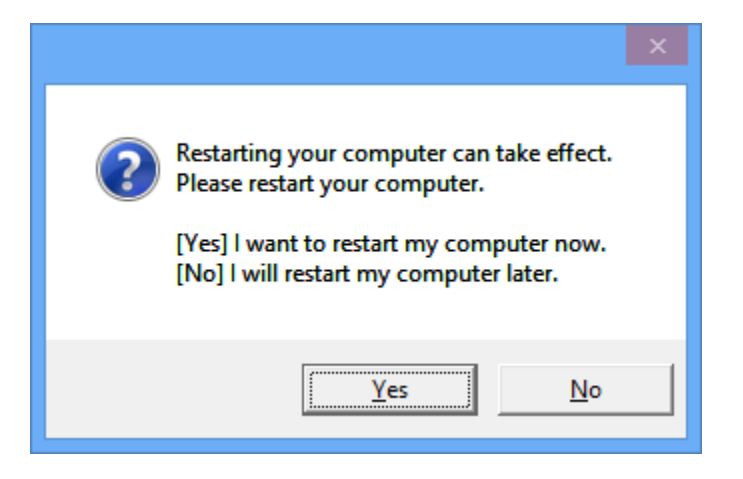

- 6) Open the printer properties window in the Windows OS. ※ Control Panel – Hardware and Sound – Device and Printers.
- 7) In the **Ports** tab, click **Configure Port…**.
- 8) Match the communication settings to those of the printer.

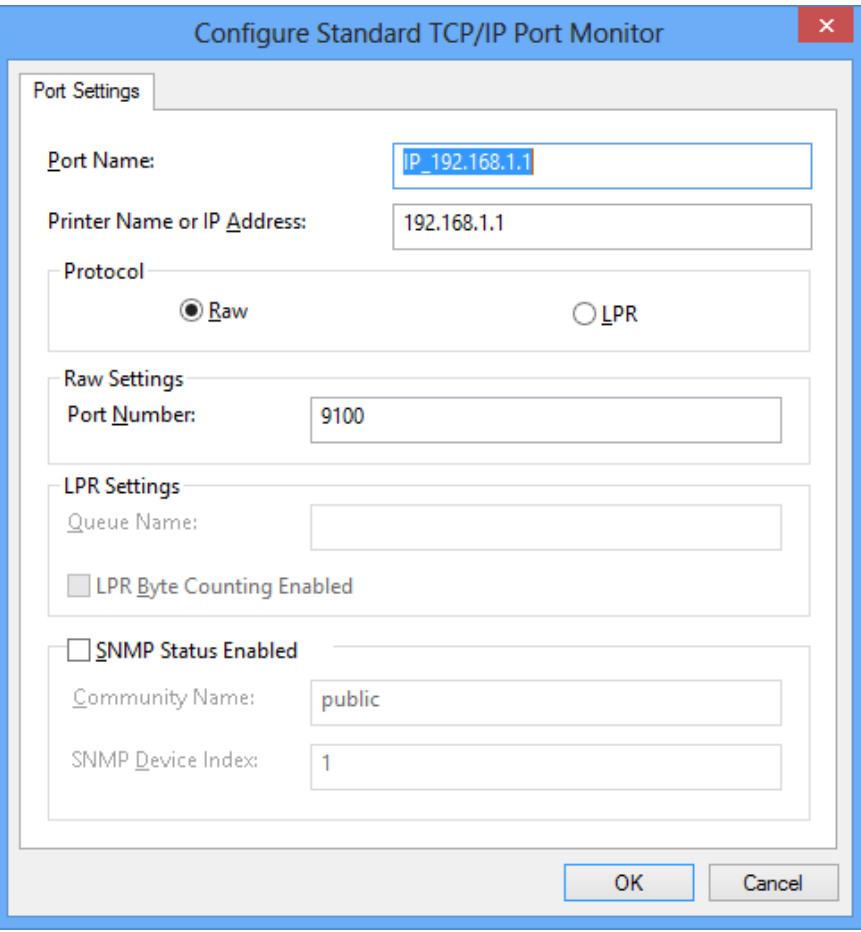

9) Click **Print Test Page** and check printing status. Proper installation of the driver is indicated if the test page is printed normally.

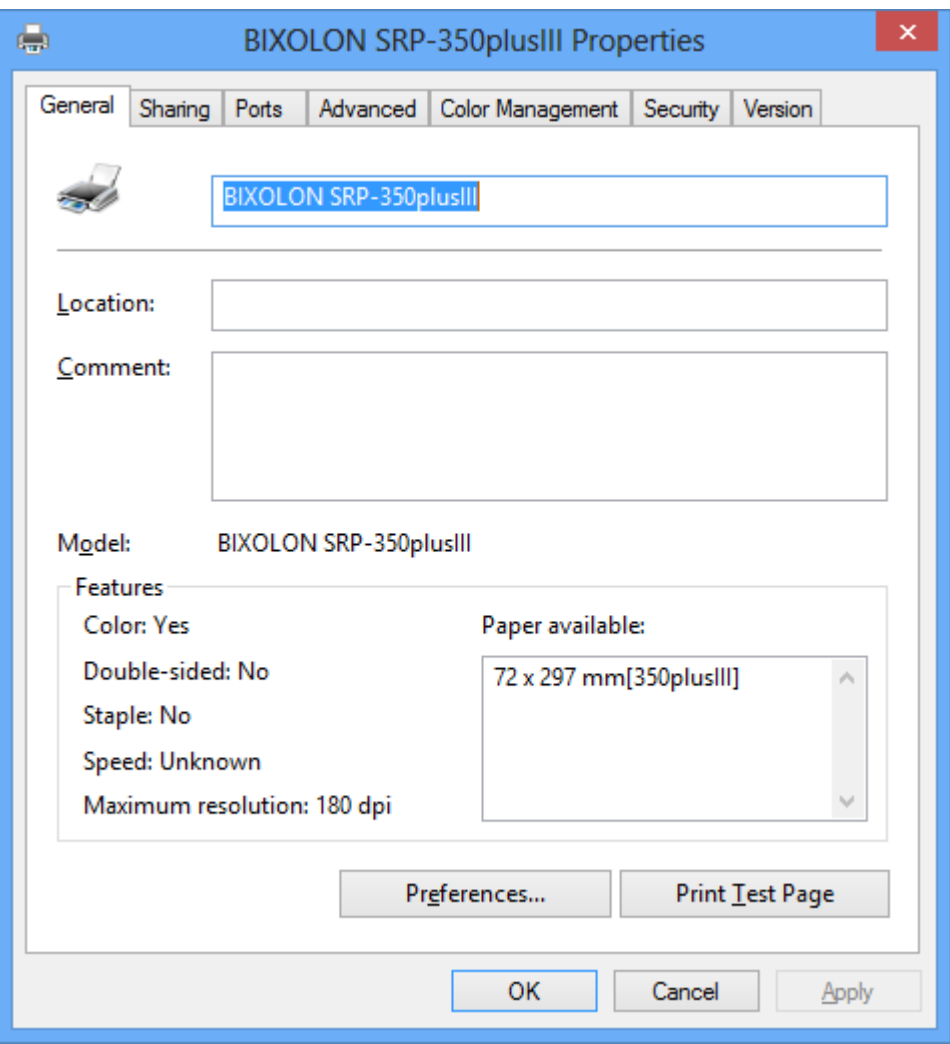

## <span id="page-23-0"></span>**5. Detailed settings of Windows driver**

The following detailed functions can be configured after installing the Windows driver.

#### <span id="page-23-1"></span>**5-1 Layout**

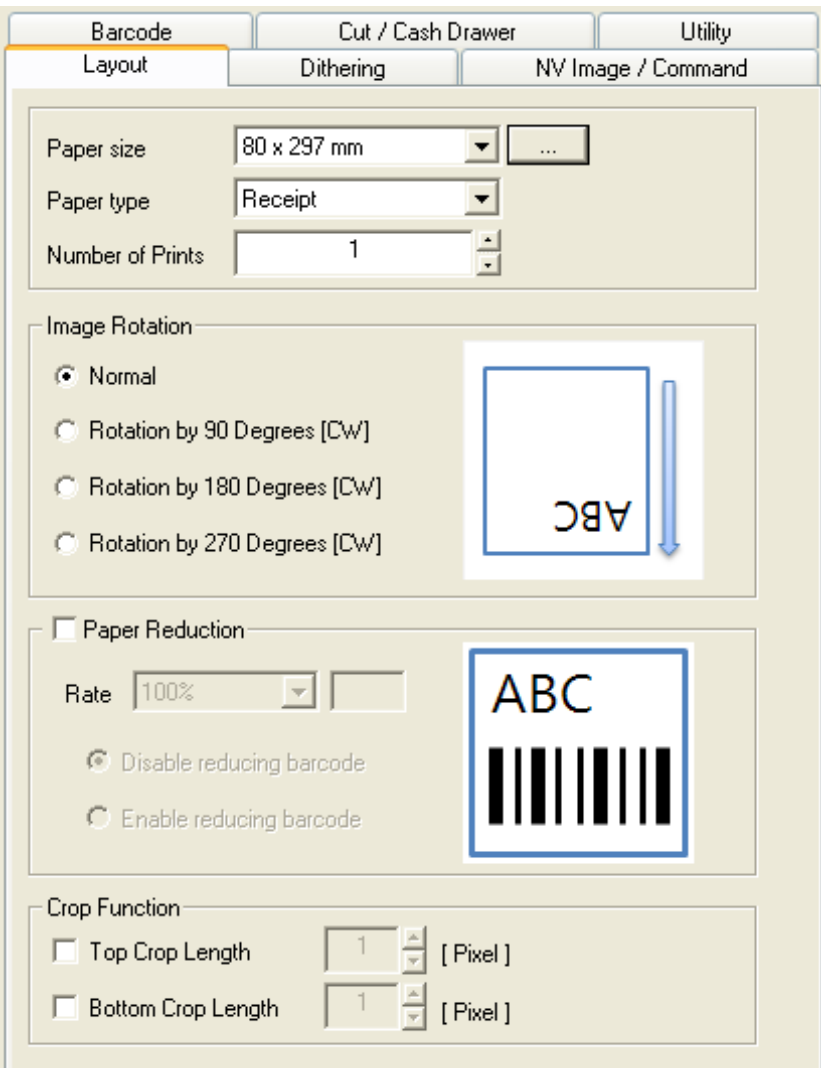

1) Open the Printer Properties window for the corresponding OS.

#### 2) In the **General** tab, click **Preferences**.

3) Click the **Layout** tab.

#### <span id="page-23-2"></span>**5-1-1 Number of Prints**

The Number of Prints is set to 1 by default. Set this value bigger than 1 to set the number of copies to print. The value should be within the range of 1 to 100.

#### <span id="page-23-3"></span>**5-1-2 Paper Type**

You can choose Receipt or Ticket as paper types. Receipt allows flexible paper length according to the data length. Ticket print in fixed length even the print data is short. Default setting is "Receipt".

Receipt : Receipt allows flexible paper length according to the data length.

Ticket : Ticket print in fixed length even the print data is short.

#### <span id="page-24-0"></span>**5-1-3 Paper Size**

Paper size of 72 x 297 mm is selected by default, and the following sizes can be selected.

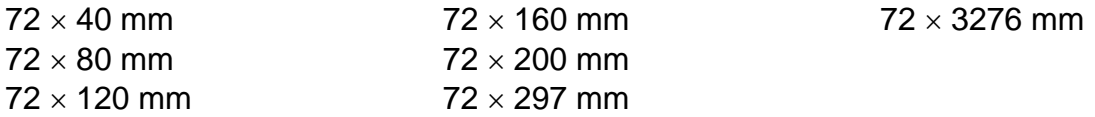

If a custom paper size is required, click the "…" button to add or update a custom paper size and then, click the "Save" button after specifying the paper width/length and a paper name. If the specified paper name already exists on the system, you can update the paper width/length.

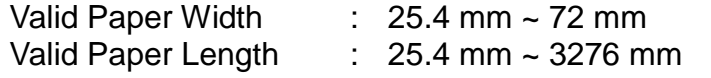

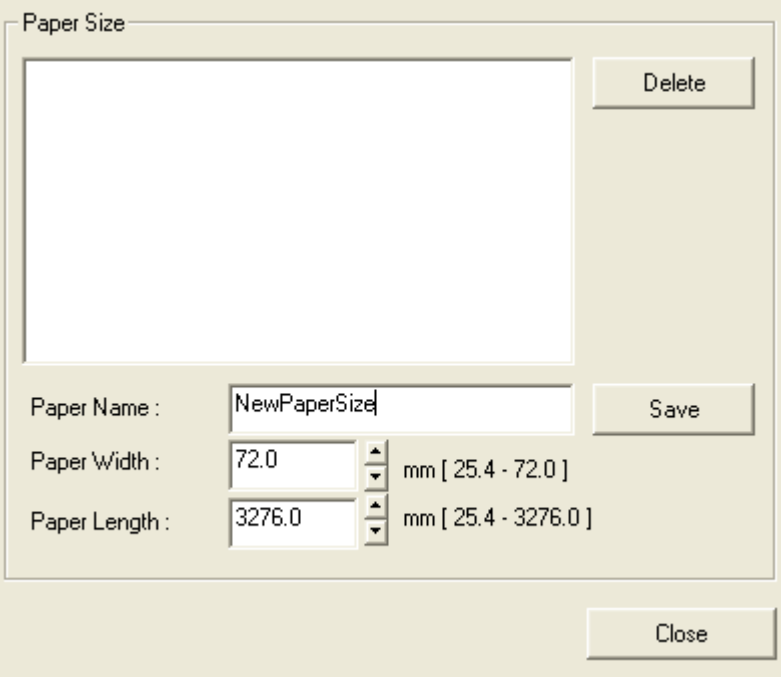

You can choose the new paper size on the "Paper Size" combo-box after adding a paper size.

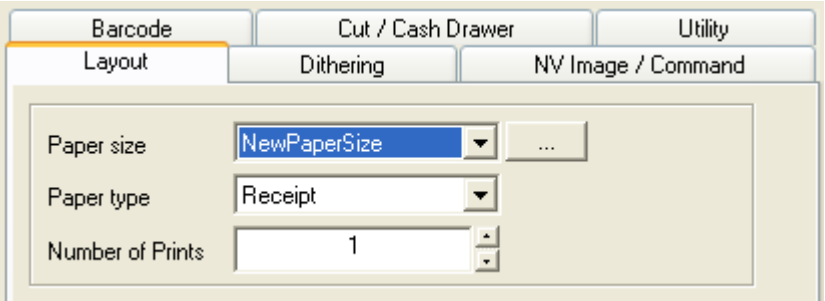

#### <span id="page-25-0"></span>**5-1-4 Image Rotation**

The image can be rotated 90˚, 180˚, and 270˚ in a clockwise direction for printing. When the rotation function is used for printing, device font is converted to True Type Font.

#### <span id="page-25-1"></span>**5-1-5 Paper Reduction**

This function reduces the print image size down to 25% to save print paper. When the reduction function is used, device font is converted to True Type font for printing.

If the barcode font also needs to be reduced, select the Enable reducing barcode button. Select Disable reducing barcode button if it is not required.

#### <span id="page-25-2"></span>**5-1-6 Crop Function**

This function crops the upper and lower end of the printing area by the specified number of pixels. It helps reduce the margin at the top and bottom when there is excessive margin. The value should be within the range of 1 to 255 [pixel].

#### <span id="page-26-0"></span>**5-2 Dithering**

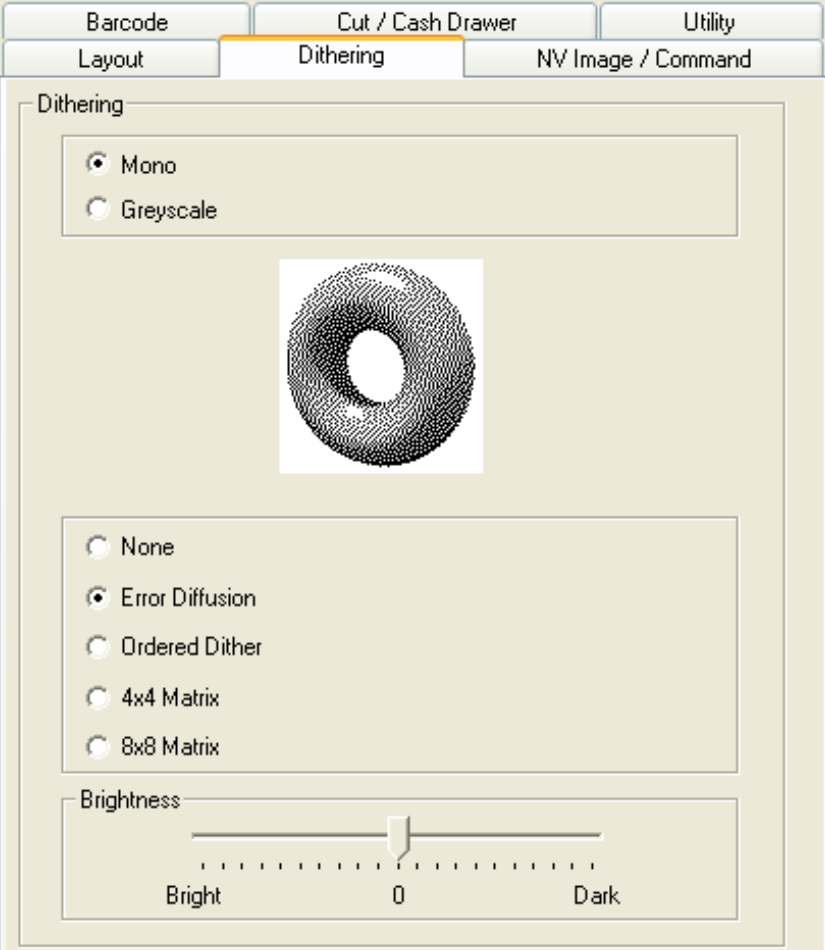

1) Open the Printer Properties window for the corresponding OS.

#### 2) In the **General** tab, click **Preferences**.

#### 3) Click the **Dithering** tab.

This printer model is a black and white printing device including dithering function, graphic processing, grayscale print function, and brightness level adjust function to produce a sharper or softer image. The following dithering algorithm option is available when Monochrome option is selected.

- None
- Error Diffusion
- Ordered Dither
- 4x4 Matrix
- 8x8 Matrix

Dithering algorithm is not available if Greyscale is selected, and print speed may become slower because the amount of data to send to the printer becomes larger.

#### <span id="page-27-0"></span>**5-3 NV Image/Commands**

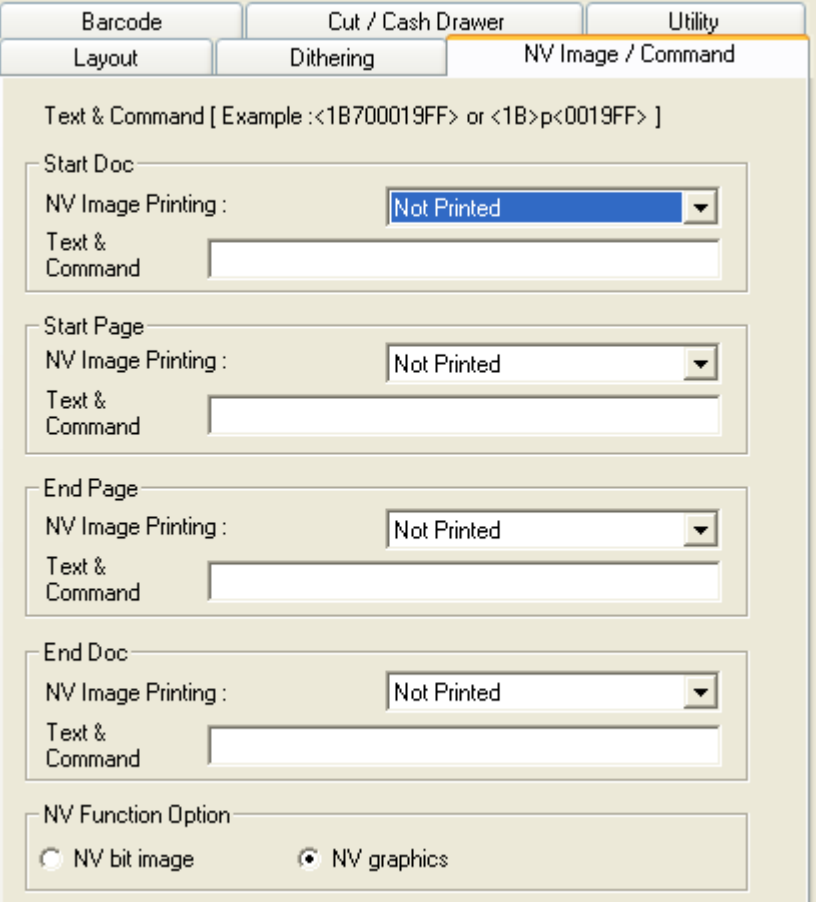

- 1) Open the Printer Properties window for the corresponding OS.
- 2) In the **General** tab, click **Preferences**.

#### 3) Click the **NV Image / Command**.

NV image downloaded and stored in the printer can be inserted at the beginning and/or end of the document and beginning and end of each page, or printer command can be inserted before sending printer data to the printer. NV image can be downloaded using the Unified POS Utility.

- Start Doc : lnsert commands or NV image at the top of the document.
- Start Page : Insert commands or NV image at the top of the page.
- End Page : Insert commands or NV image at the end of the page.<br>- End Doc : Insert commands or NV image at the end of the docum
- : Insert commands or NV image at the end of the document.

#### <span id="page-28-0"></span>**5-4 Barcodes**

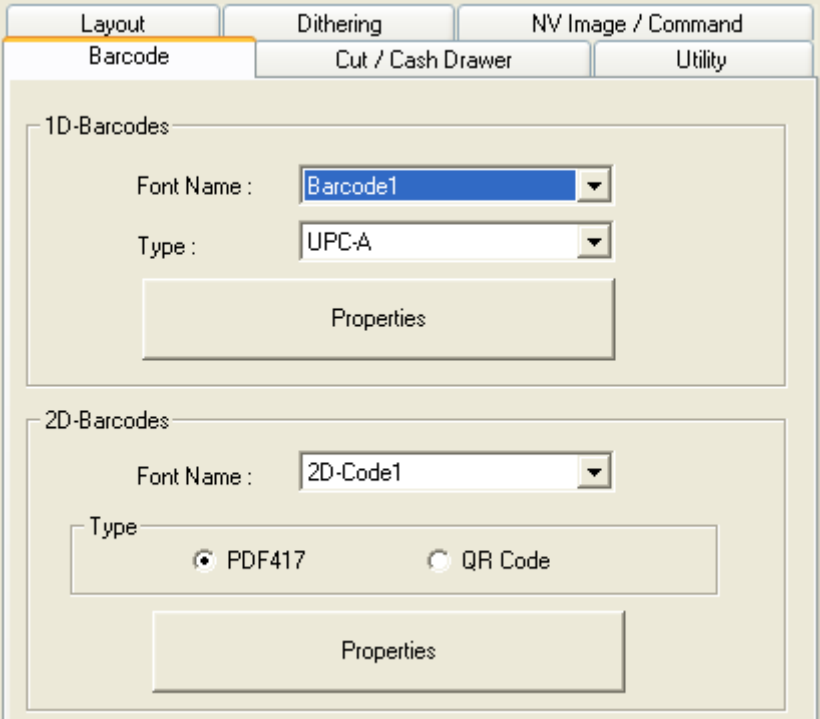

- 1) Open the Printer Properties window for the corresponding OS.
- 2) In the **General** tab, click **Preferences**.
- 3) Click the **Barcode**.

#### <span id="page-29-0"></span>**5-4-1 1d Barcodes**

Windows driver supports one-dimensional barcode type as shown in the following table. Set the one-dimensional barcode type supported by the Windows driver in the "Barcode Font Name" field to print the bar code.

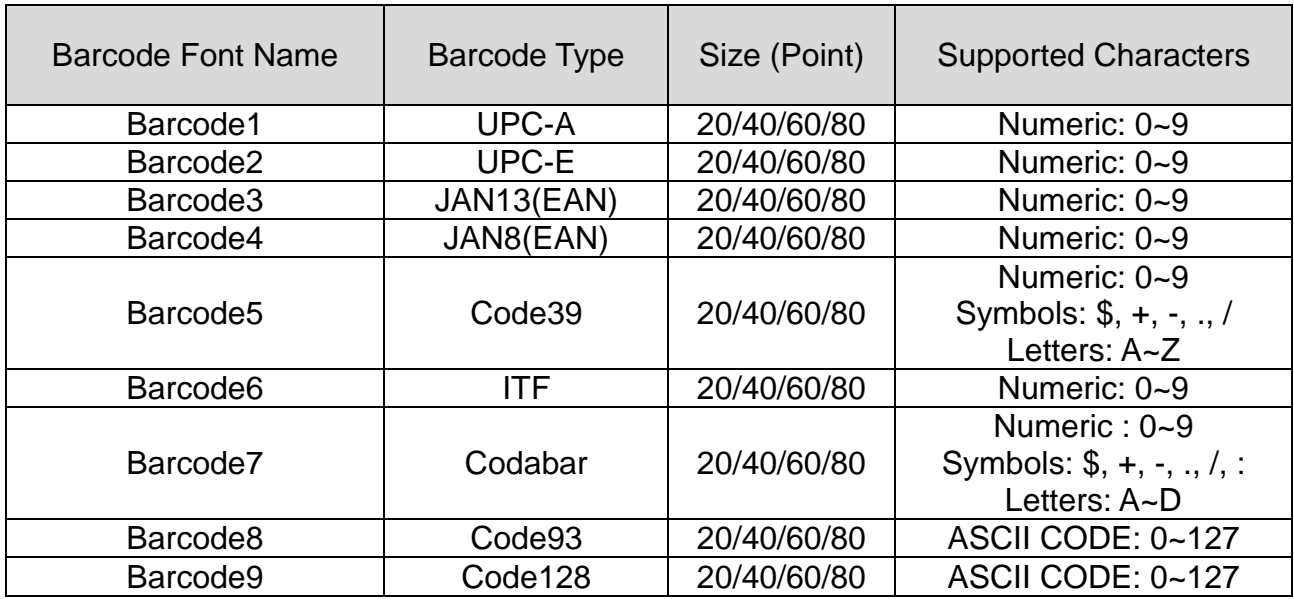

Detailed settings for one-dimensional barcode

Select "Barcode Font Name" and "Barcode Type" of one-dimensional barcode and click the "Properties" button.

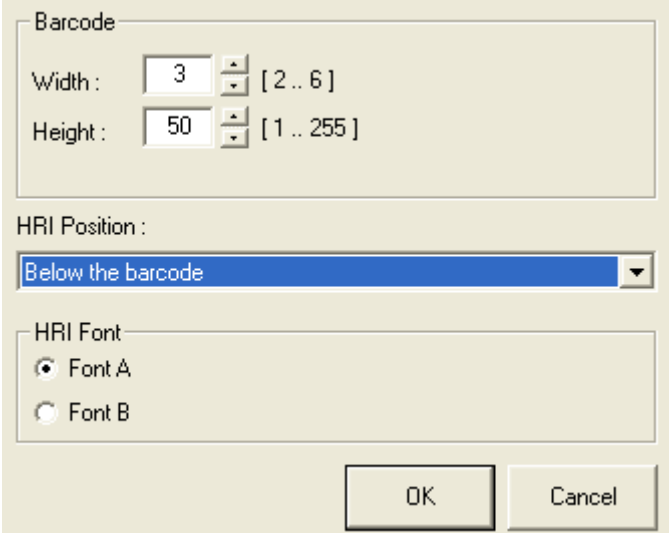

This width, height, and HRI (Human Readable Interpretation), print position, and HRI Font of the bar code can be programmed from this window.

#### <span id="page-30-0"></span>**5-4-2 2d Barcodes**

Windows driver supports two-dimensional barcode type as shown in the following table. Set the two-dimensional barcode type supported by the Windows driver in the "Barcode Font Name" field to print the barcode.

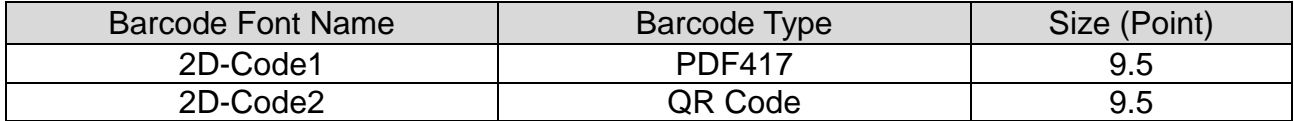

Detailed settings for two-dimensional barcode

Select "Barcode Font Name" and "Barcode Type" of one-dimensional barcode and click the "Properties" button. Various options such as width, height, size, and error compensation level can be configured depending on the type of two-dimensional barcode from this window as shown in the following picture.

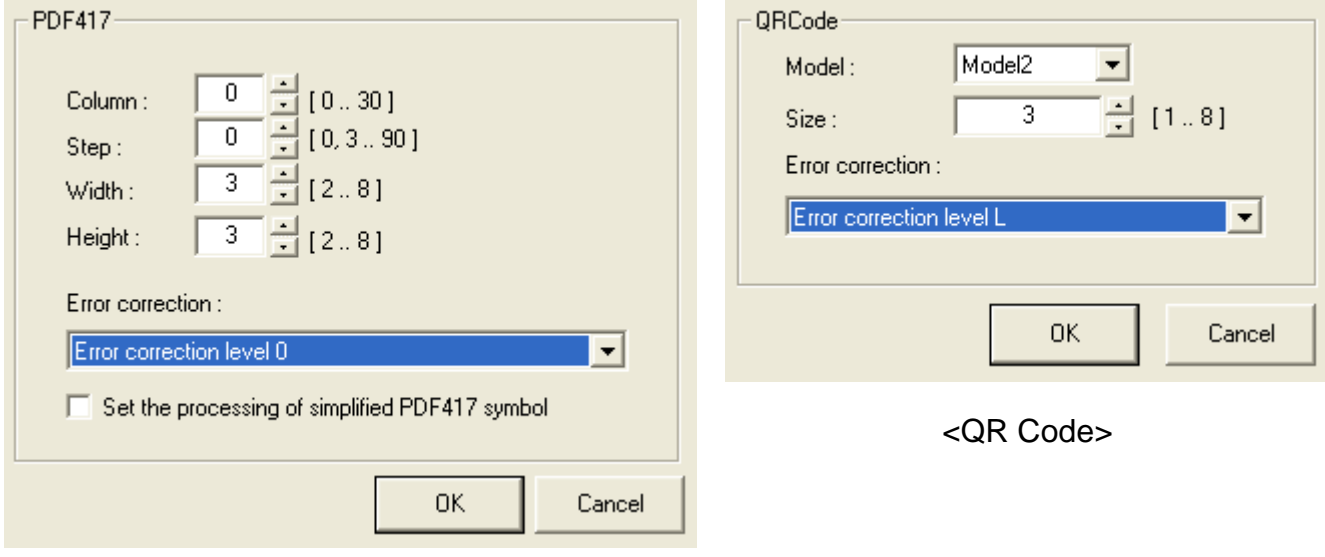

<PDF417>

#### <span id="page-31-0"></span>**5-5 Cut / Cash Drawer**

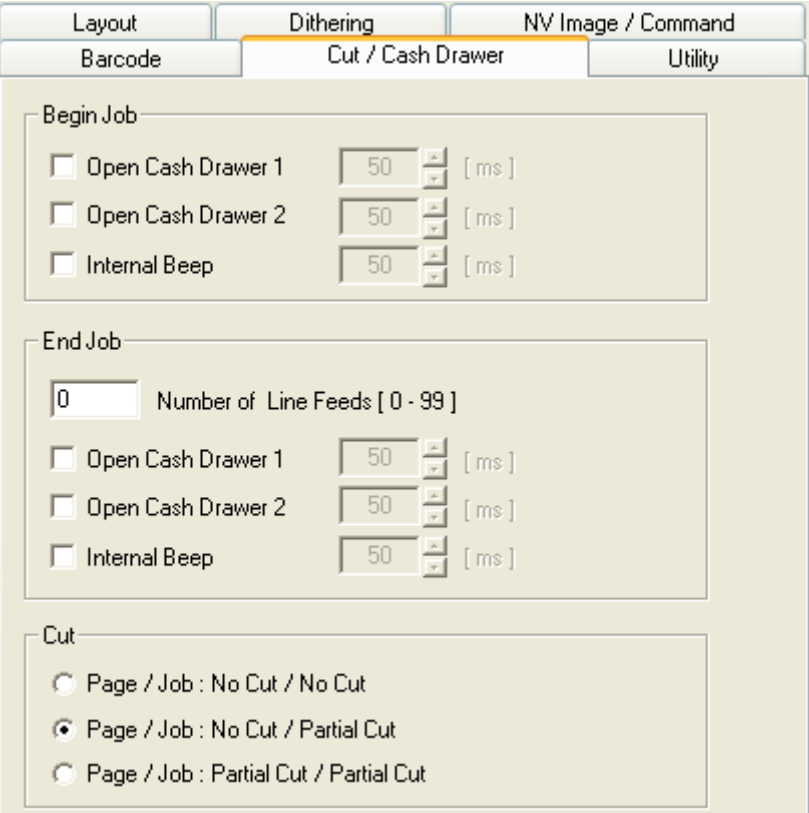

1) Open the Printer Properties window for the corresponding OS.

#### 2) In the **General** tab, click **Preferences**

#### . 3) Click the **Cut / Cash Drawer**.

Various functions including Open Cash Drawer, Internal Beep, Line Feeds and Paper-Cut can be inserted at the beginning or end of the document from this tab.

**Cut:** Paper can be cut at the end of each page or each document.

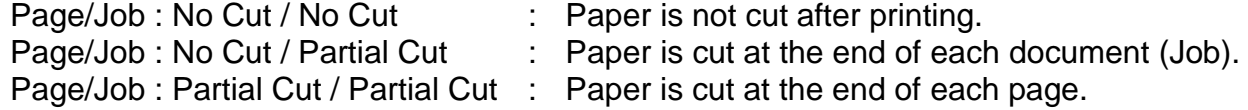

**Line feed:** It is possible to set the number of line feeds between 0 and 99 for adding blank lines at the end of printing.

#### **Cash Drawer:**

- **-** To open a cash-drawer at the start time of the printing procedure, tick **Open before printing #1** or **Open before printing #2** under **Begin Job** label.
- **-** To open a cash-drawer at the start time of the printing procedure, tick **Open before printing #1** or **Open before printing #2** under **End Job** label.

#### **Internal Beep:**

- **-** To make a beep sound at the start time of the printing procedure, tick **Internal Beep** under **Begin Job** label.
- **-** To make a beep sound at the end time of the printing procedure, tick **Internal Beep**  under **End Job** label.

#### <span id="page-32-0"></span>**5-6 Utility**

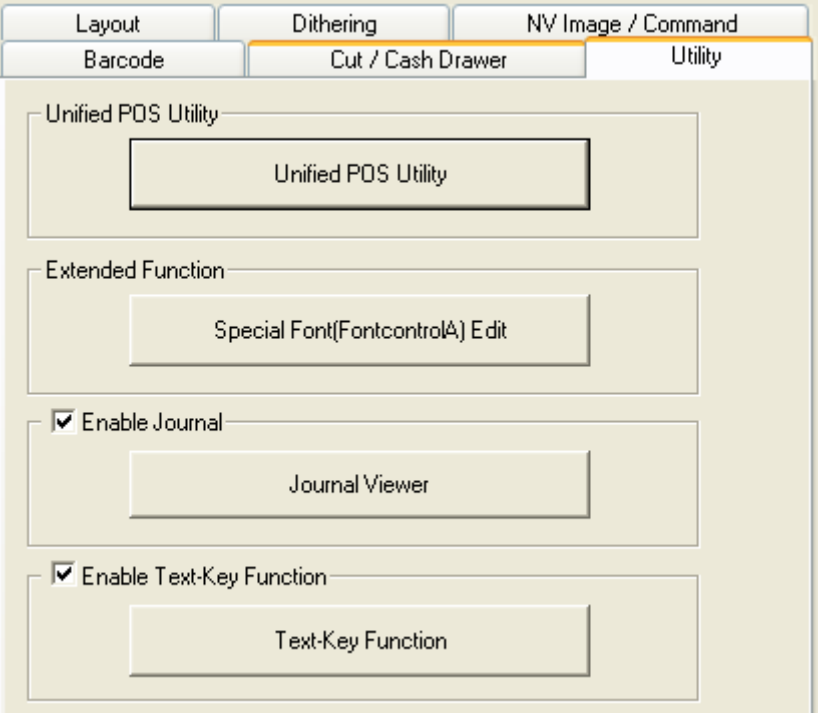

- 1) Open the Printer Properties window for the corresponding OS.
- 2) In the **General** tab, click **Preferences**.
- 3) Click the **Utility**.

#### <span id="page-32-1"></span>**5-6-1 Unified POS Utility**

Refer to the Unified POS Utility manual contained in the CD for details.

#### <span id="page-33-0"></span>**5-6-2 Special Font Edit Utility**

The purpose of the "**FontControlA**" font is not for text printing. It is used to define the printer command, assign the defined printer command to a specific ASCII character, and send it to the printer. The range of ASCII code that the command can be assigned is from 0x20 to 0x7F, and the command can be easily assigned using this utility.

#### 1) Click **Special Font Edit Utility**.

- 2) Select an ASCII code character and enter the printer command. All values should be entered in hexadecimal number format.
- **FontControlA Editor** Char Hex Command 1B 3D 00  $_{20}$ ٨  $21$ 48 44 48 0A ı, 22 ∣# 23 ١ş 24 ∣∗ 25 |a 26 Char Ŀ 27 k 28 29 20 b Ŀ  $2a$ l+  $2<sub>b</sub>$ Hex  $2<sub>c</sub>$ ۱, l- $2d$ ŀ -2e Apply Þ  $2f$ ۱o 30 I 31 |2 32 Delete 3 33  $\frac{4}{5}$ 34 35 6 36 0K 17 37 Edit IB 3D 00 Cancel  $\, >$  $\langle$
- 3) Click **Apply,** and then click **OK**.

#### <span id="page-34-0"></span>**5-6-3 Journal Viewer**

Journal is a function to save a copy of printed receipts. Copies can be saved without using journal printer with this function. Journal saves each printed document in a file and the saved file can be viewed by print and search data using this utility.

- 1) Tick **Enable Journal** and then click **Journal Viewer**.
- 2) The following window appears.

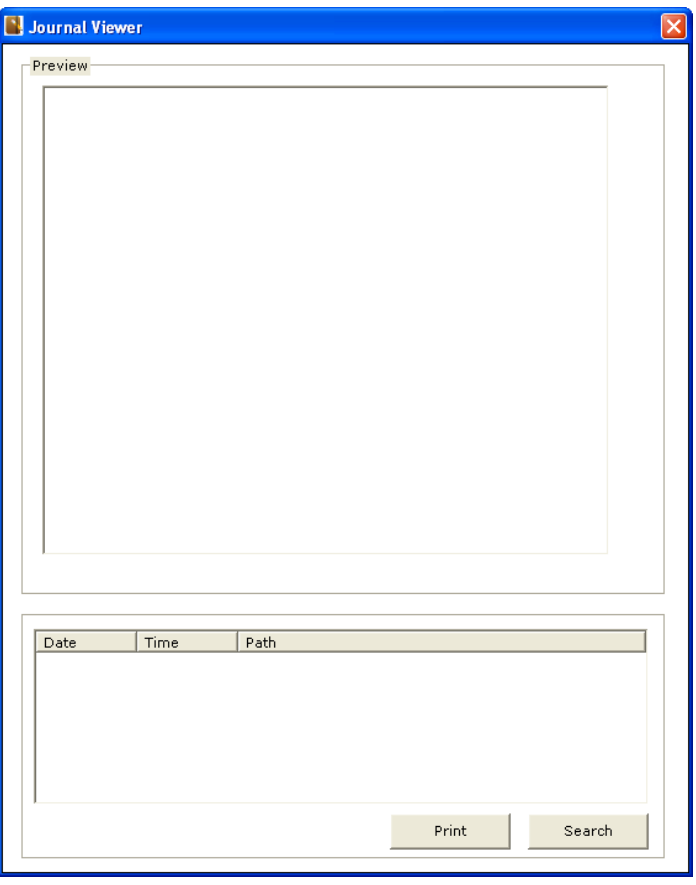

3) Click **Search,** and set **start date** and **end date** for searching all files created within a specific date range.

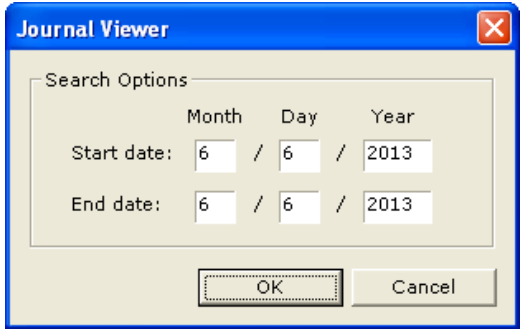

4) Select a file name from the list, and click **Print** to print the data stored in the file.

#### <span id="page-35-0"></span>**5-6-4 Text-Key Function**

Text-Key Function is a utility to replace specific text (Text-Key) with other texts or graphic images, and to add images to the bottom of receipts. This function can be used only when using device fonts. It has no effect when using TTF fonts (True Type Fonts) or the data for Text-Key does not exist on a Print-Job.

- ▶ How to replace Text-Key with other texts.
- 1) Tick **Enable Text-Key Function** and then click **Text-Key Function**.

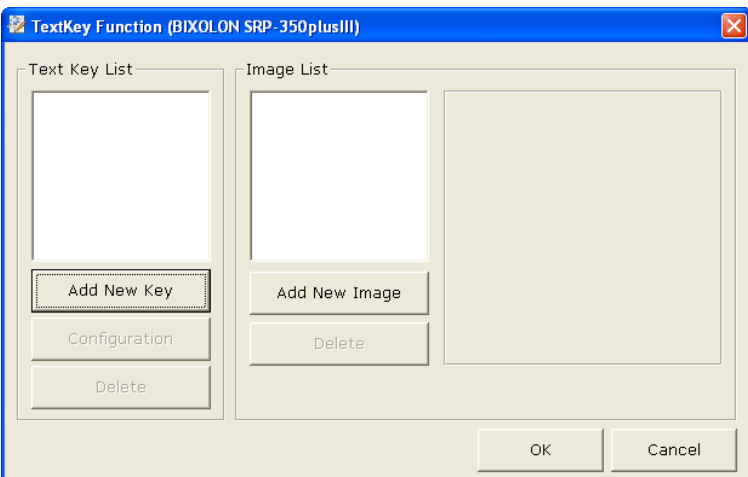

2) Click **Add New Key**, type a text to be used as Text-Key, and then click **OK**.

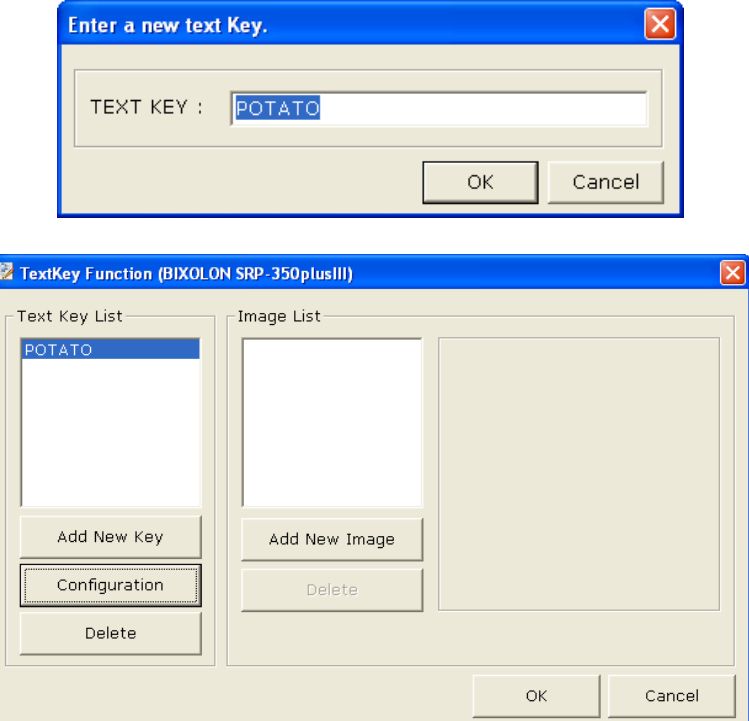

3) If the Text-Key is selected, The **Configuration** button is enabled.

4) Click **Configuration** to enter a text, which is used to replace the selected Text-Key with the text entered. For example, if you enter "**APPLE**" in the text box as below, the Textkey, "**POTATO**" can be replaced with "**APPLE**".

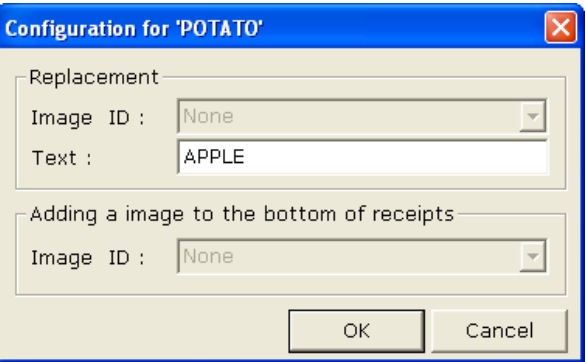

- ▶ How to replace Text-Key with a graphic image and to add it to the bottom of receipts.
- 1) This utility can also replace the selected Text-Key with a graphic image instead of texts and can add a graphic image to the bottom of receipts. It is necessary to add images to the image list.
- 2) Click **Add New Image** to browse for an image to add to the list.

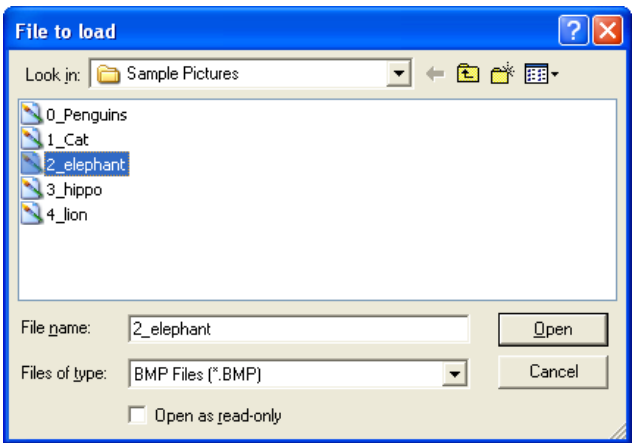

3) Enter a unique name to be added, adjust the brightness, select a dithering type, and then click **OK**. Repeat 2 to 3 step to add up to as much as you want.

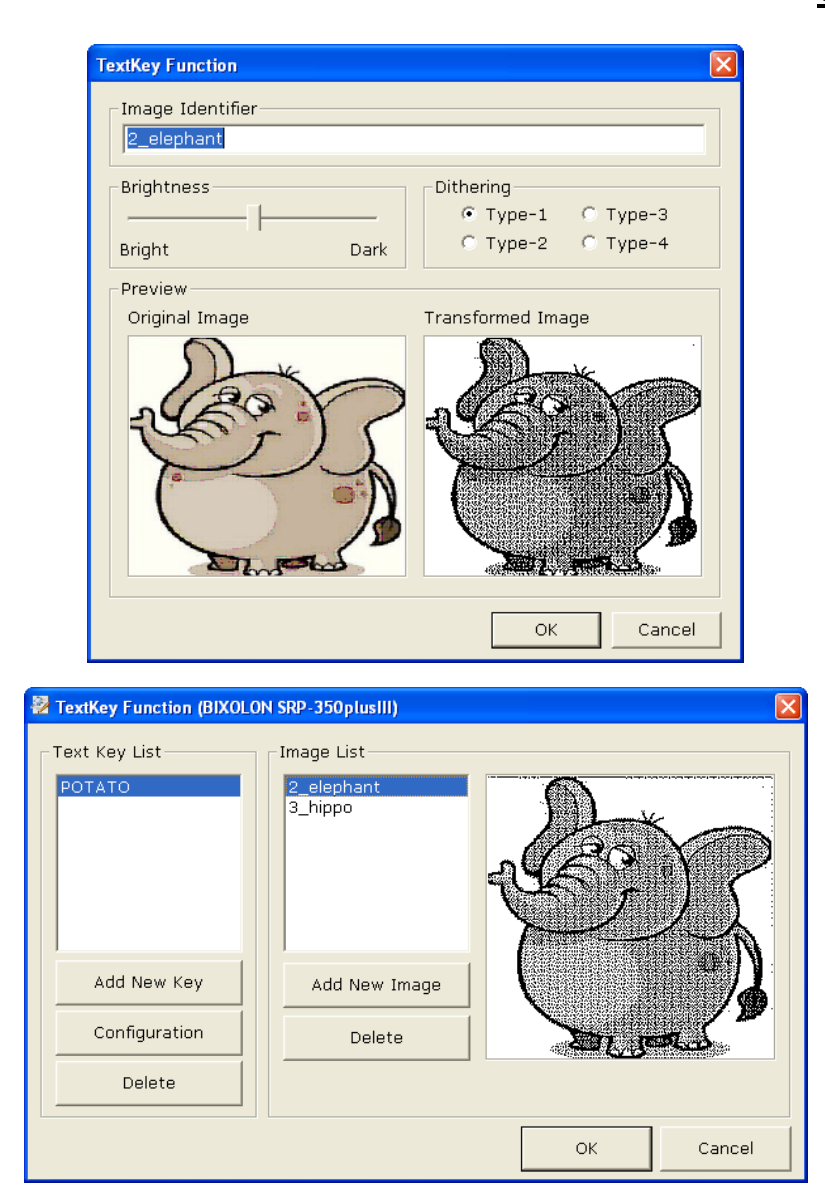

4) Select a Text-Key in the Text-Key list, and then click **Configuration**.

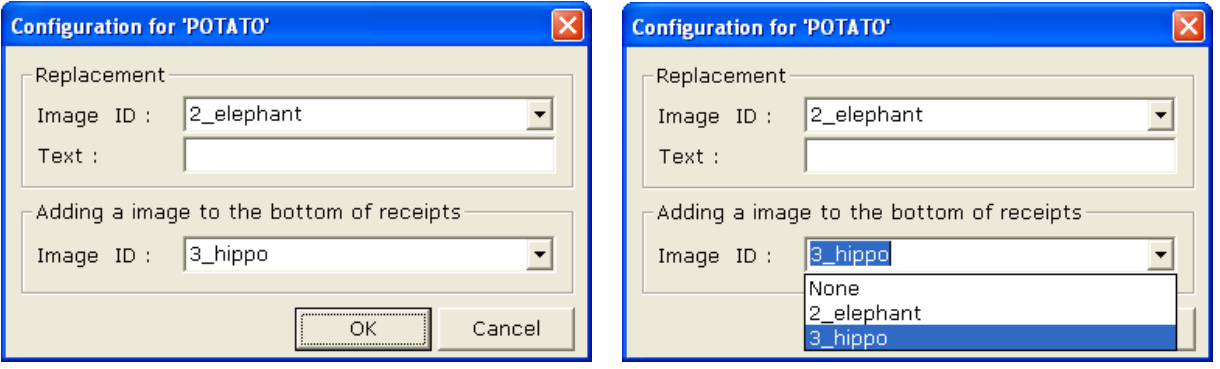

- 5) To replace the selected Text-Key with a graphic image, select one of the available identifier via the combo box under "**Replacement**" label. There are two replacement functions but only one of the two is available.
- 6) In order to print a graphic image to the bottom of receipts, select one of the available identifier via the combo box under "**Adding a image to the bottom of receipts**" label. The graphic image for the selected identifier only will be printed if the data for the selected Text-Key were found on a Print-Job.

#### <span id="page-38-0"></span>**5-7 Bidirectional Communication**

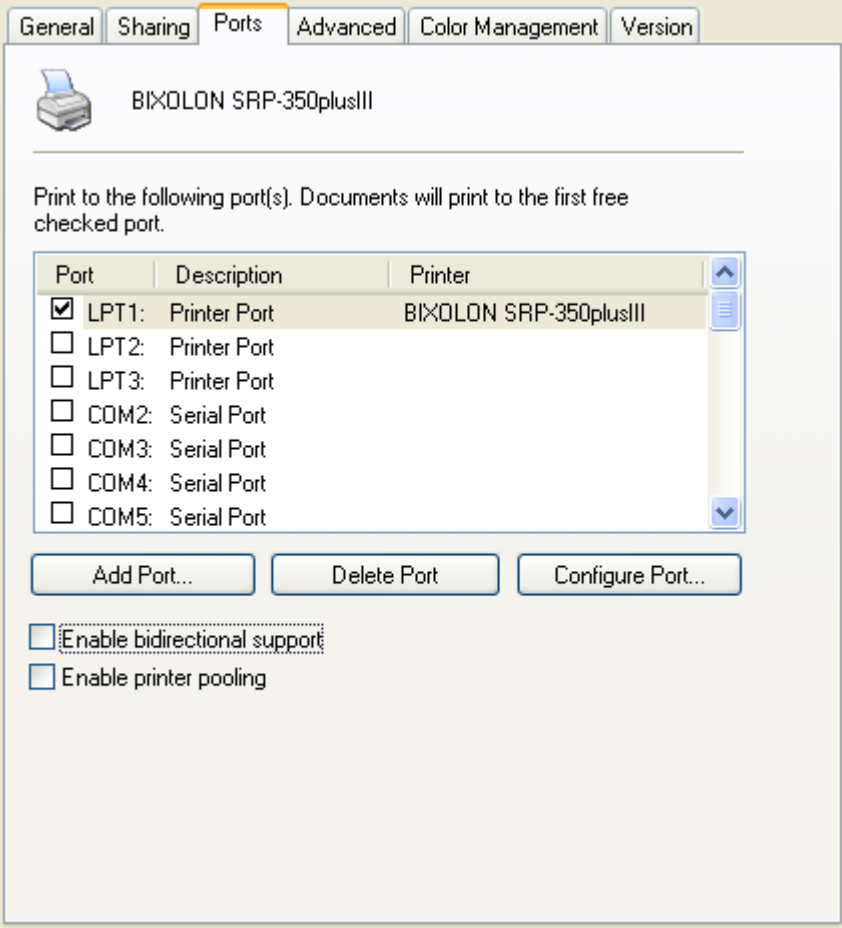

- 1) Open the Printer Properties window for the corresponding OS.
- 2) Click **Ports** tab.

Because "**bidirectional support**" is disabled by default, it is necessary to tick **Enable bidirectional support** to get status from the printer. Sample codes contained in the CD can help you get more status information than the status information that OS supplies as standard way. This windows driver supports only one-on-one communication between the printer and host (typically a PC).

#### **Printer status available to check:**

- COVER OPEN/CLOSE
- PAPER EMPTY
- NEAR END PAPER
- CASH DRAWER OPEN/CLOSE

## <span id="page-39-0"></span>**6. Windows Driver Specifications**

#### <span id="page-39-1"></span>**6-1 Fonts**

This Windows driver supports various fonts in the following table. Printing using these fonts is faster than using Windows fonts provided by the operating system.

#### <span id="page-39-2"></span>**6-1-1 Standard Fonts**

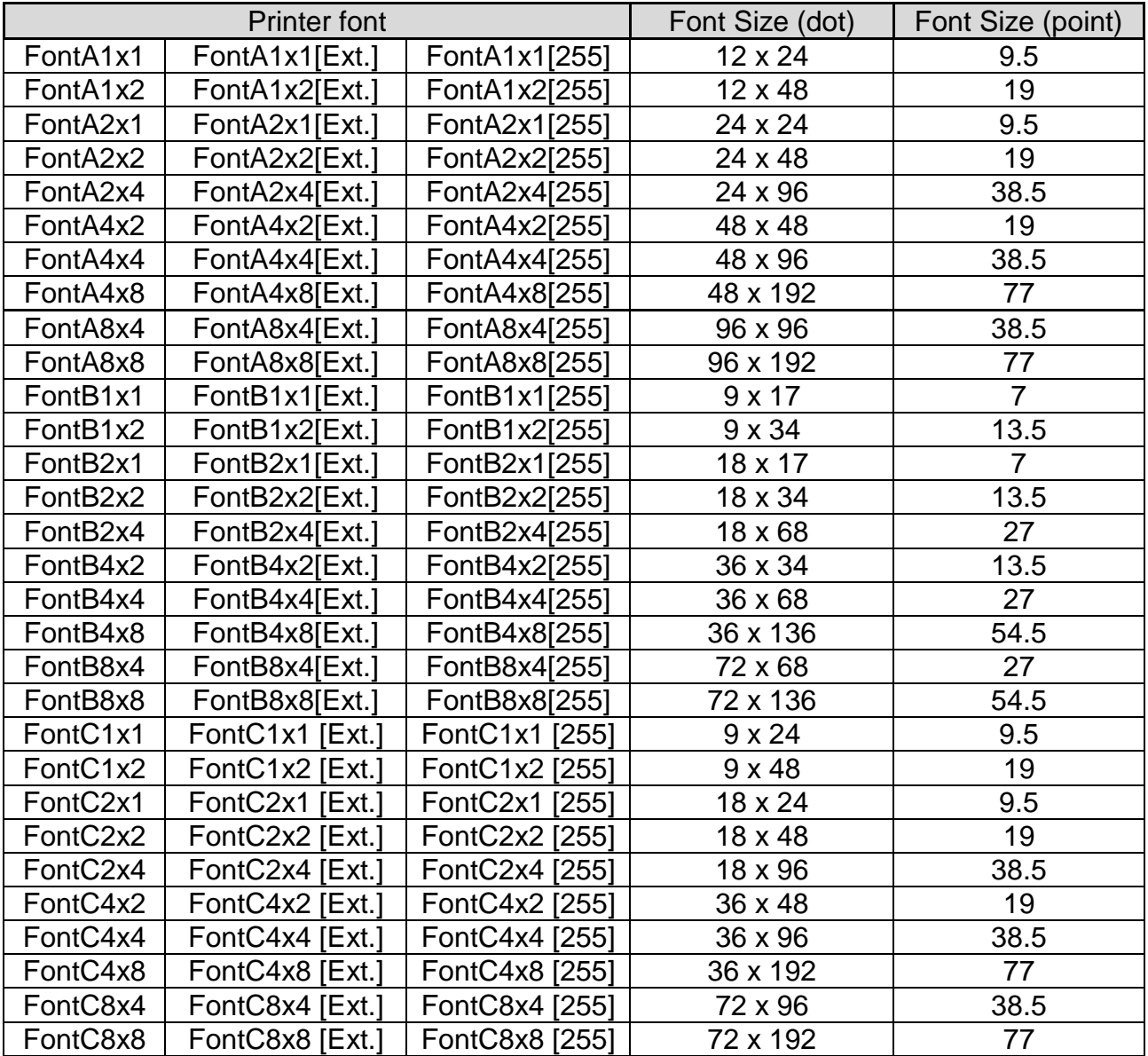

#### <span id="page-40-0"></span>**6-1-2 Meaning of names of Device fonts.**

1) FontA1x2

- ANSI Character code support (Code page 16: 1252)
- Font size (dot): 12 x 48 (Double height)
- Point size: 19

2) FontA1x2 [Ext]

- IBM expansion Character code support (Code page 0: 437)
- Font size (dot): 12 x 48 (Double height)
- Point size: 19

3) FontA1x2 [255]

- BUYER ONLY code support (Code page 255)
- Font size (dot): 12 x 48 (Double height)
- Point size: 19

#### <span id="page-41-0"></span>**6-2 "FontControl" Font**

This Windows driver supports the special functions as shown in the following table. Select the "FontControl" character first and use the characters in the table to use the special functions. Take care as this function is not for printing general texts.

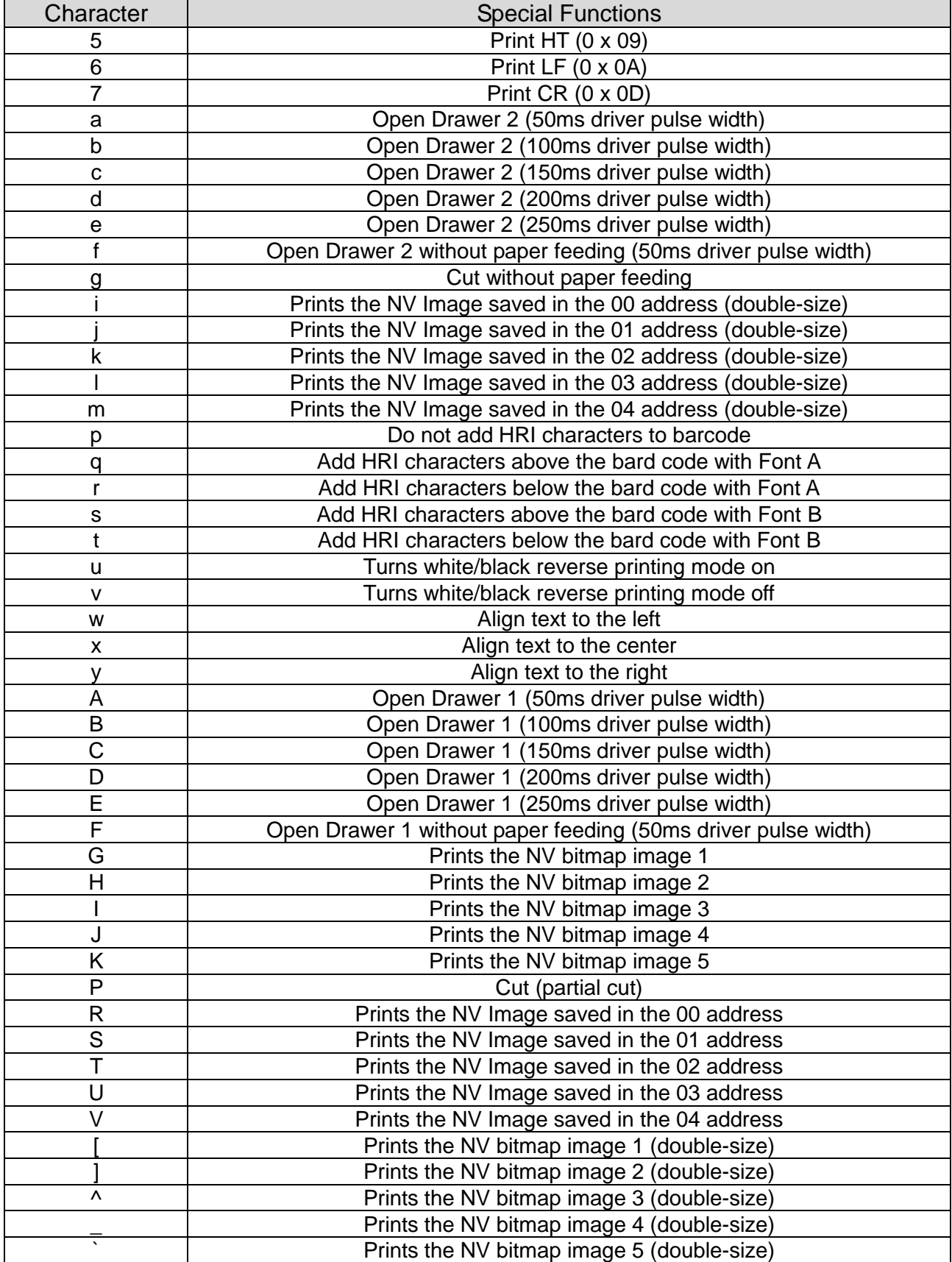

- 1) Example : Select "FontControl" font and send 6 for "LF" (Line Feed) operation (instead of printing character "6").
- 2) "FontControl" character function

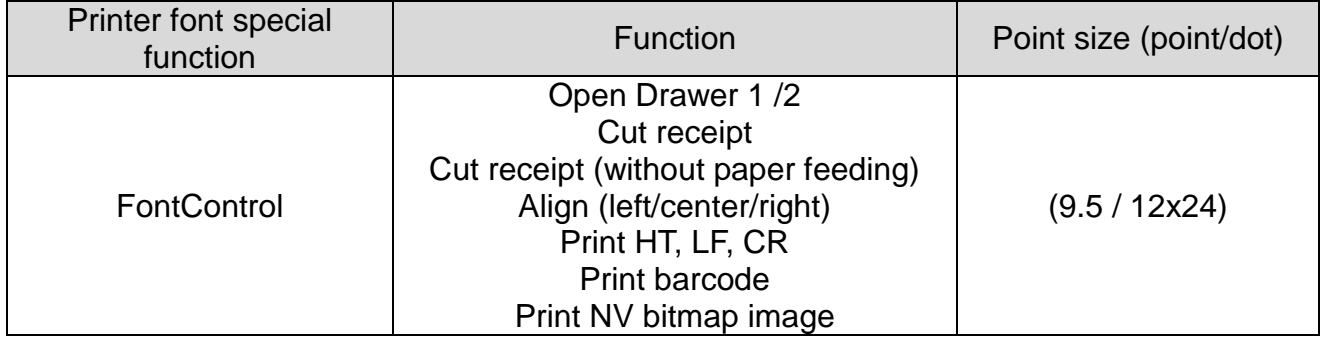

## <span id="page-43-0"></span>**7. Windows Driver Application**

#### <span id="page-43-1"></span>**7-1 Application with Visual Basic**

This section contains example codes to control the printer using Windows driver with Visual Basic. Sample codes contained in the CD.

#### <span id="page-43-2"></span>**7-1-1 Windows driver selection**

The following code is an example of the selection of the BIXOLON SRP-350plusIII Windows Driver.

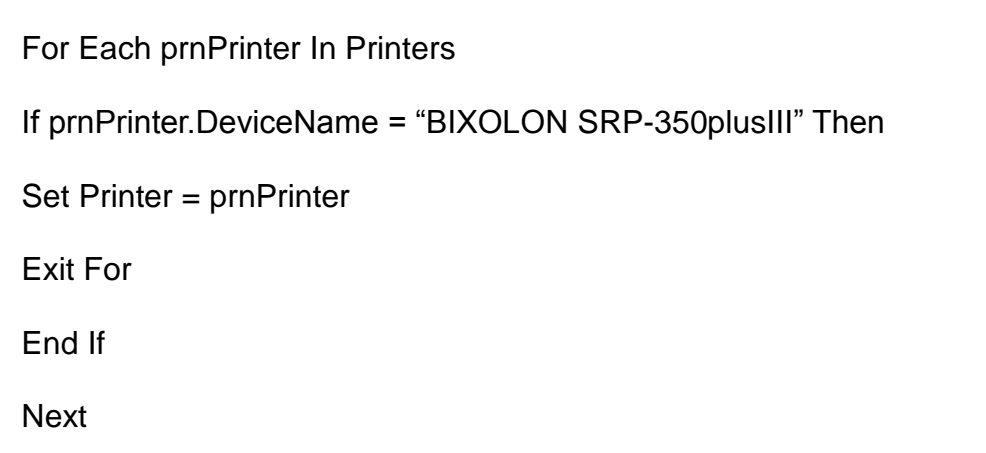

#### <span id="page-43-3"></span>**7-1-2 Text Printing**

The following example code explains how to print texts using Windows Fonts and Device Fonts.

```
'Print in Windows font
Printer.FontSize = 9
Printer.FontName = "Arial"
Printer Print "Arial Test"
'Print in printer font
Printer.FontSize = 9.5
Printer.FontName = "FontA1x1"
Printer.Print "FontA1x1 Test"
Printer.EndDoc
```
#### <span id="page-44-0"></span>**7-1-3 Barcode Printing**

The following example code explains how to print the barcode (JAN8 (EAN)).

'Print Bar Code. Printer.FontSize = 20 Printer.FontName = "Barcode4" Printer.Print "1234567" Printer.EndDoc

The following example code explains how to print the 2-D barcode (PDF417).

```
'Print Two-dimensional Codes.
Printer.FontSize = 9.5
Printer.FontName = "2D-Code1"
Printer.Print "Print Test PDF417"
```
Printer.EndDoc

#### <span id="page-45-0"></span>**7-2 Application with WordPad**

#### <span id="page-45-1"></span>**7-2-1 WordPad environment setting**

After running WordPad and setting the following conditions, conduct a test.

- Select Printer After selecting "Print" from the "File" tab, select the printer (BIXOLON SRP-350plusIII).
- Select Paper Size, Orientation, and Margins After selecting "Page Settings" from the "File" tab, select the paper size, orientation, and margins.

#### <span id="page-45-2"></span>**7-2-2 Text Printing**

Use the Windows Driver of the printer to run a test.

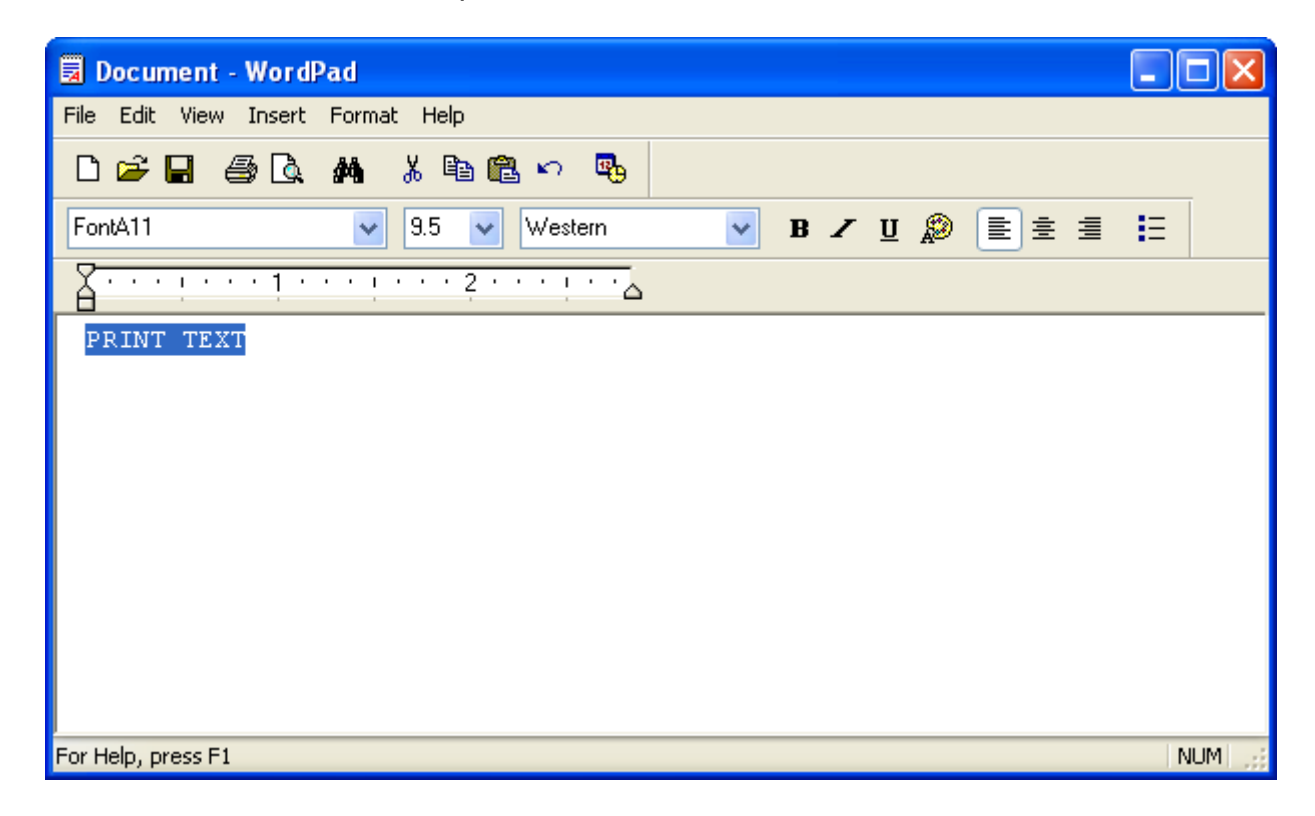

- 1) Select the desired font from the Font menu (FontA1x1).
- 2) Select the desired font size (9.5).
- 3) Enter the text to be printed in WordPad.
- 4) Click the **Print** button in the toolbar to print.